**MINISTÉRIO DA AGRICULTURA, PECUÁRIA E ABASTECIMENTO** 

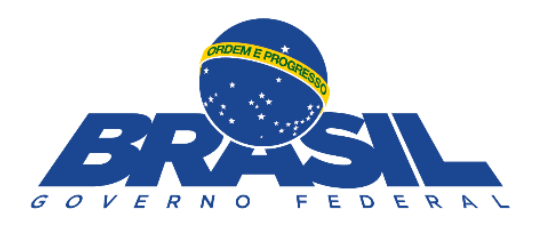

# <span id="page-0-0"></span>**Sistema de formulários e questionários do MAPA (LimeSurvey)**

Manual do usuário Versão 1.0

## Sumário

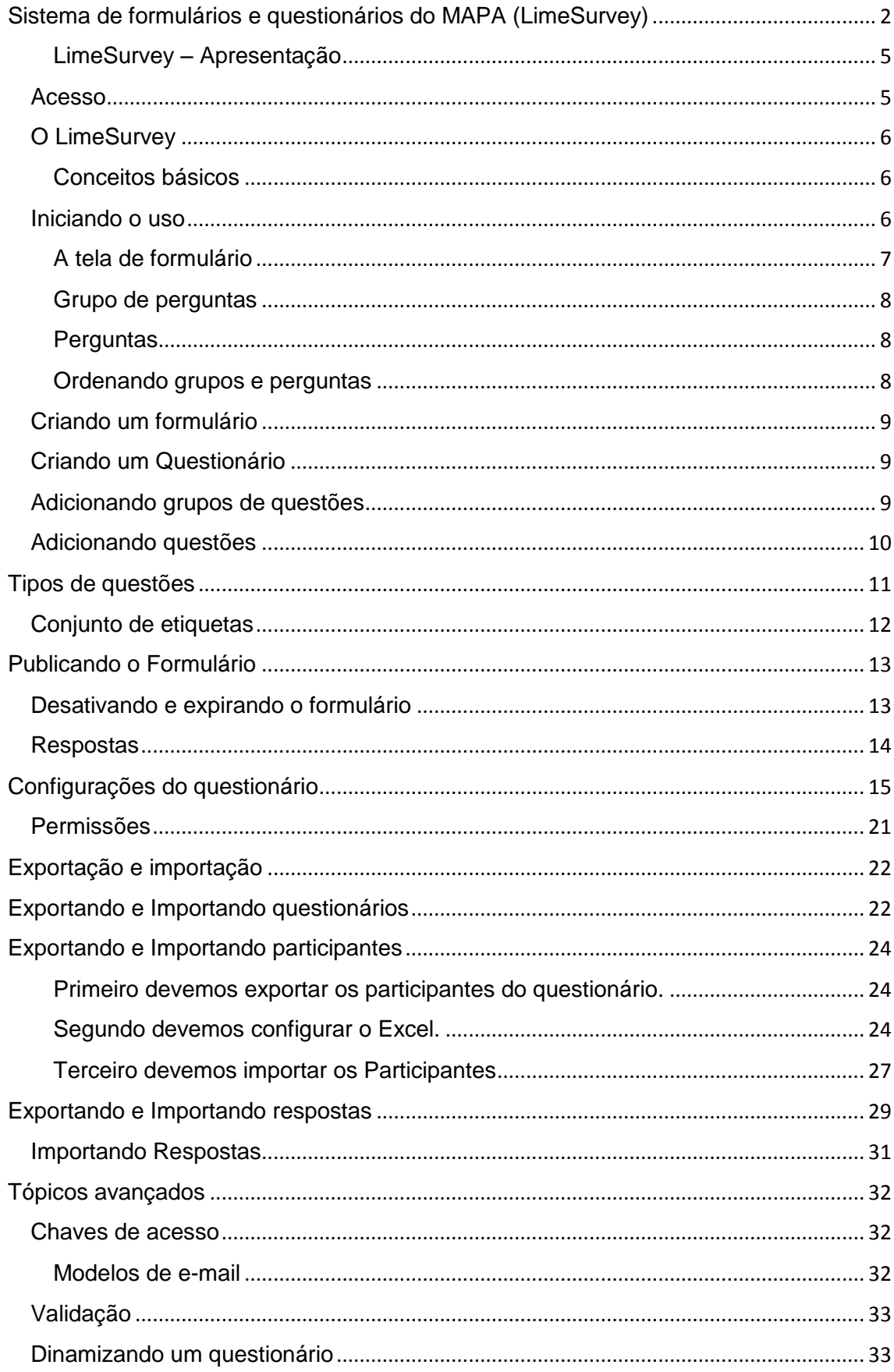

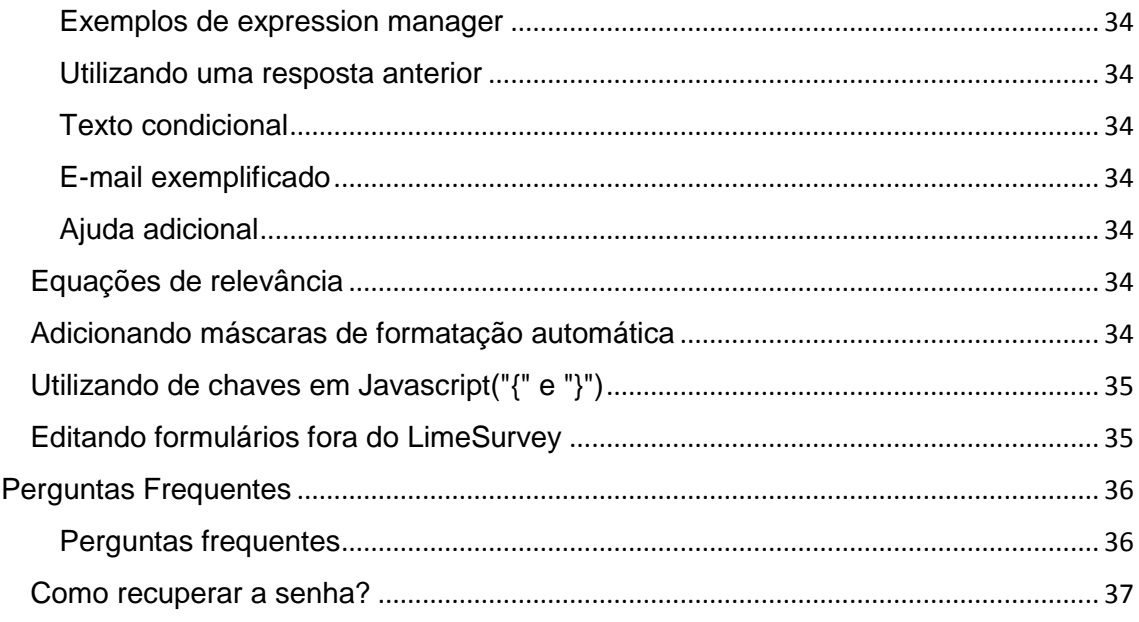

# <span id="page-3-0"></span>**LimeSurvey – Apresentação**

O Sistema de Formulários e Pesquisas do Mapa (LimeSurvey) é uma ferramenta de coleta de dados implementada no MAPA. Ele é um software livre, com código-fonte aberto e sujeito às modificações necessárias para uma melhor adequação às necessidades do utilizador ou para corrigir eventuais defeitos.

Visa atender às necessidades mais prementes do usuário comum do Mapa, especialmente para a criação de pesquisas e extração de dados. Foram adicionados também alguns tópicos avançados, que serão úteis para certos usuários.

O manual eletrônico da ferramenta está disponível em <http://manual.limesurvey.org/>

## <span id="page-3-1"></span>**Acesso**

Para realizar o cadastro no sistema, basta acessar um dos links abaixo e utilizar login e senha de rede.

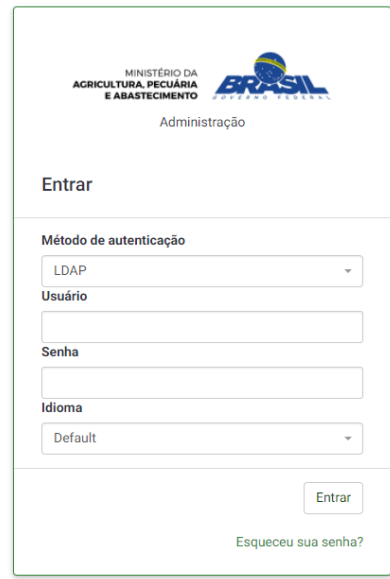

Nesta tela entre com login e senha de rede para acessar à área de administração de questionários

Para ter acesso ao Lime Survey no ambiente de:

## **Produção:**

Usuários - <http://homolog.agricultura.gov.br/questionarios/>

#### **Homologação:**

Administração - <http://homolog.agricultura.gov.br/questionarios/index.php/admin/> Usuários - <http://homolog.agricultura.gov.br/questionarios/>

#### **Desenvolvimento:**

Administração - <https://desenv4.agricultura.gov.br/questionarios/admin/> Usuários - <https://desenv4.agricultura.gov.br/questionarios/>

# <span id="page-4-0"></span>**O LimeSurvey**

O LimeSurvey é o software por trás do Sistema de Formulários e Pesquisas do Mapa. Ele foi adotado como alternativa às soluções do formulários do Agroform, que vinham sendo utilizados por algumas áreas da casa como ferramenta de coleta de dados.

Ele é uma ferramenta de formulários, o que significa que os dados coletados serão estruturados em função das questões que forem criadas. Em outras palavras, as questões devem ser elaboradas tendo em vista o uso que será feito das respostas.

O LimeSurvey não contempla o tratamento dos dados coletados. Portanto, no cenário ideal, o fluxo de trabalho posterior à coleta já terá sido pensado antes mesmo da criação dos formulários.

As questões devem ser elaboradas tendo em vista o uso que será feito das respostas. No cenário ideal, o fluxo de trabalho posterior à coleta já terá sido pensado antes mesmo da criação dos formulários.

## <span id="page-4-1"></span>**Conceitos básicos**

- Para utilizar o LimeSurvey, é preciso conhecer algumas palavras-chave:
	- Formulário: um instrumento de coleta de dados, estruturado em torno de questões e grupos de questões.
	- Questão: a unidade por meio da qual um dado será coletado. Possui um enunciado, um campo de entrada e possivelmente um texto de ajuda. Existem vários tipos de questão, que serão abordados mais adiante.
	- Grupo de questões: conjunto de questões. Serve somente para organizar a exibição do formulário para o usuário final. Possui um título e pode possuir uma explicação.
	- Etiqueta: em questões com alternativas, o nome e o valor de cada alternativa.
	- Conjunto de etiquetas: um conjunto pré-definido de etiquetas. Podem ser criados ou carregados no momento da edição da questão.
	- CSV (valores separados por vírgula): formato de arquivo que pode ser utilizado tanto para manipular formulários fora do LimeSurvey, quanto para exportar dados de respostas. Contém uma linha de título e linhas de valores separados por alguma pontuação. O LimeSurvey utiliza vírgulas como separadores, aspas duplas como delimitadores de texto e codificação UTF-8. Veja mais no tópico exportação e importação.
	- Validação: código utilizado para dizer se uma resposta é aceitável ou não. Utiliza expressões regulares (veja mais no manual do LimeSurvey e no Google). Alguns códigos de validação estão elencados na sessão Validação.
	- Equação de relevância: código que determina a exibição ou não de uma questão ou de um grupo de questões (em outras palavras, se a questão é relevante segundo as respostas dadas previamente). Pode utilizar o expression manager. Um valor igual a 1 indica que o item será exibido.
	- Expression manager: mecanismo do LimeSurvey que permite a utilização de fórmulas e a exibição de informações atualizadas dinamicamente conforme as respostas do usuário final. Tópico avançado.

## <span id="page-4-2"></span>**Iniciando o uso**

Para ter acesso ao Lime Survey no ambiente de:

## **Produção:**

Usuários - <http://homolog.agricultura.gov.br/questionarios/>

## **Homologação:**

Administração - <http://homolog.agricultura.gov.br/questionarios/index.php/admin/> Usuários - <http://homolog.agricultura.gov.br/questionarios/>

## **Desenvolvimento:**

Administração - <https://desenv4.agricultura.gov.br/questionarios/admin/> Usuários - <https://desenv4.agricultura.gov.br/questionarios/>

Para aprendizado e ambientação, é sugerido o uso do ambiente de homologação. Para que o servidor tenha acesso à administração desses ambientes (e, consequentemente, à criação, manutenção e extração de dados dos questionários), caso tenha sido dado acesso de administrador do sistema à área em que o servidor trabalha, esta pode adicioná-lo diretamente.

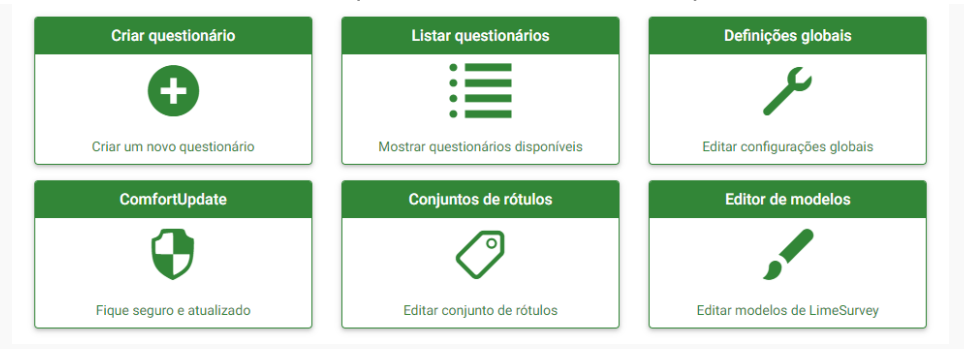

## **Tela Inicial do Lime Survey.**

A tela de entrada do LimeSurvey apresenta a lista de formulários a que o usuário tem acesso. As permissões de acesso ou modificação devem ser definidas em cada formulário separadamente, conforme se verá adiante. Na parte superior da tela, há uma barra de ferramentas a que se acrescerão os diferentes níveis de navegação (configuração, questionários, questionários ativos, ID do usuário), e que em algumas telas será acrescentada uma barra de ferramentas específica da tarefa que está sendo executada (nesses casos, clicar

Sistema de formulários e questionários do MAPA no botão retornará à tela anterior)

*Na parte superior da tela, há uma barra de ferramentas a que se acrescerão os diferentes níveis de navegação (configuração, questionários, questionários ativos, ID do usuário)*

## <span id="page-5-0"></span>**A tela de formulário**

Ao se selecionar um questionário, apresenta-se uma nova tela com uma barra de ferramentas e no canto esquerdo um menu com mais opções de customização. Nela aparecem as informações básicas do formulário (Resumo do questionário) selecionado, como o título, a descrição e a mensagem de boas-vindas. Uma informação de suma importância é a URL do questionário, que indica qual o endereço para acesso direto ao formulário, e que será usado pelo usuário final a fim de que possa responder às questões. Para navegar dentro de um questionário, o usuário deverá selecionar "Navegador de perguntas" para ter acesso a lista dos Grupos de perguntas.

## <span id="page-6-0"></span>**Grupo de perguntas**

O grupo de perguntas é o primeiro nível de estruturação do formulário, pois não é possível adicionar questões sem um grupo. As propriedades de um grupo de perguntas podem ser vistas por meio do botão "Resumo de grupo" NOVO no menu lateral.

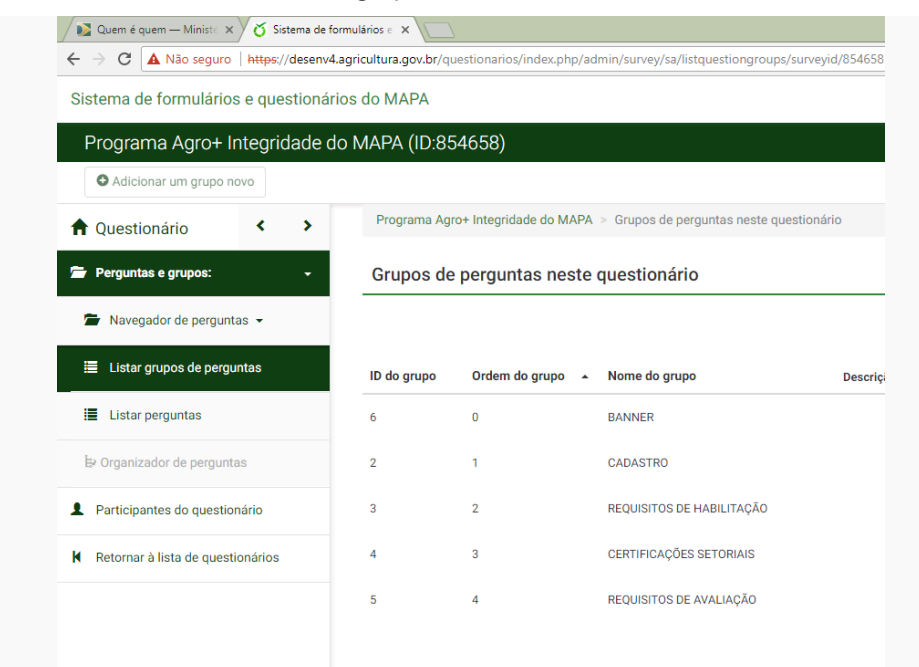

Local Para Edição do Grupo de Perguntas

- Título
- Descrição
- Grupo de randomização
- Equação de relevância

A descrição aparece logo abaixo do título do grupo de perguntas quando o formulário é exibido. Ela pode ter formatação e múltiplas linhas.

"Grupo de randomização" permite tornar aleatória a ordem de apresentação dos grupos. Já "equação de relevância" determina se o grupo de questões será exibido ou não (veja mais adiante).

## *Não é possível adicionar perguntas sem um grupo de perguntas.*

## <span id="page-6-1"></span>**Perguntas**

Adicionado um grupo de perguntas, é possível adicionar perguntas. Semelhantemente, ao entrar em um grupo de perguntas, é possível navegar pelas perguntas do grupo. Assim como para o grupo, um resumo da questão é exibido na tela de cada pergunta. Para editá-la, porém,

é preciso clicar no botão  $\sqrt{\frac{\partial E_{\text{ditar}}}{\partial n}}$  na barra de ferramentas.

## <span id="page-6-2"></span>**Ordenando grupos e perguntas**

Para alterar a ordem das questões ou grupos de questões, é preciso clicar no

botão <sup>le organizador de perguntas</sup> no menu de ferramentas no lado esquerdo do questionário. Por meio dessa ferramenta, é possível mover uma questão dentro de um grupo, ou um grupo de questões dentro do formulário e mover uma questão de um grupo para outro grupo.

# <span id="page-7-0"></span>**Criando um formulário**

Antes de tudo, deve-se pensar no objetivo do formulário. Este deve ser criado conforme as necessidades da MAPA, baseando-se no que será feito com os dados obtidos. A criação de um formulário no LimeSurvey é, portanto, o último passo a ser tomado, após a definição dos objetivos e de todos os outros procedimentos que serão adotados.

# <span id="page-7-1"></span>**Criando um Questionário**

## Tela de Entrada

 $\overline{\phantom{a}}$ 

A tela de entrada do LimeSurvey apresenta os seguintes ícones, como a imagem à direita.

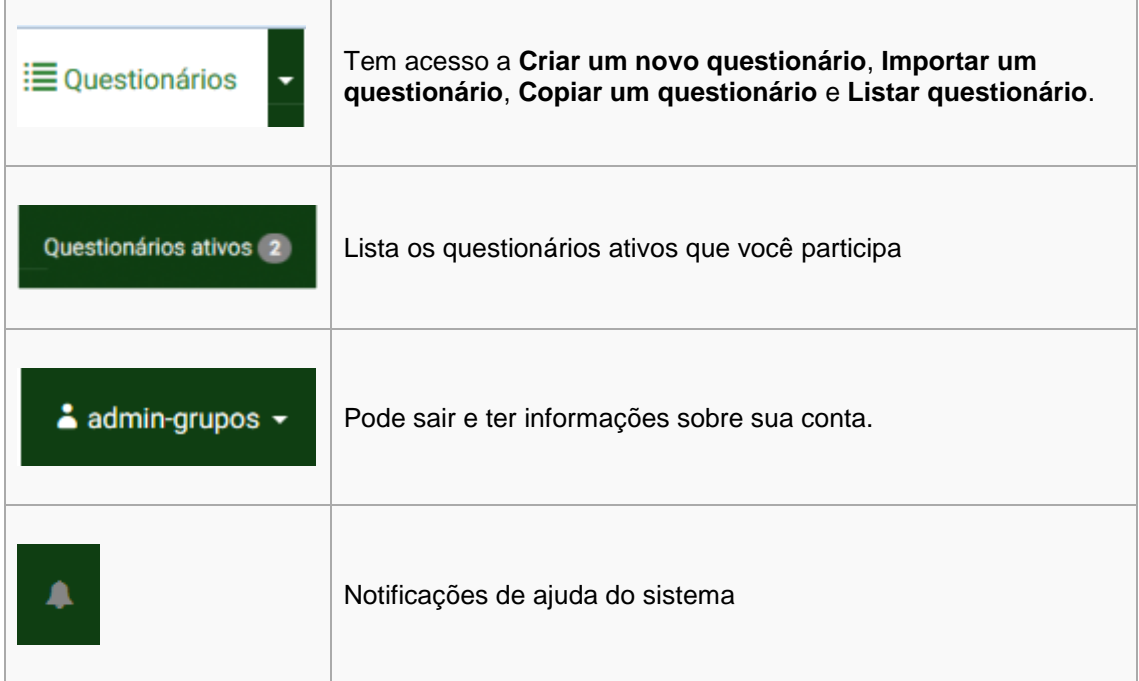

## <span id="page-7-2"></span>**Adicionando grupos de questões**

Os formulários do LimeSurvey são organizados em torno de grupos de questões. Contudo, elas não afetam de maneira nenhuma a forma como os dados coletados serão extraídos da base. Sua única função é exibir questões de maneira organizada e explicativa, permitindo ao usuário final uma melhor experiência no preenchimento do formulário.

## *A função do grupo de questões é exibi-las de maneira organizada e explicativa, permitindo ao usuário final uma melhor experiência no preenchimento do formulário.*

O agrupamento das questões deve ser elaborado pensando-se no que será mais lógico para o respondente, na melhor forma de apresentação. Podem-se inserir explicações adicionais a cada grupo de questões e, se necessário, grupos inteiros podem deixar de ser apresentados quando não são relevantes. Esta técnica será vista mais adiante, [LimeSurvey -](http://sistemas.cgu.gov.br/wiki/index.php/LimeSurvey_-_T%C3%B3picos_avan%C3%A7ados) Tópicos [avançados](http://sistemas.cgu.gov.br/wiki/index.php/LimeSurvey_-_T%C3%B3picos_avan%C3%A7ados) .

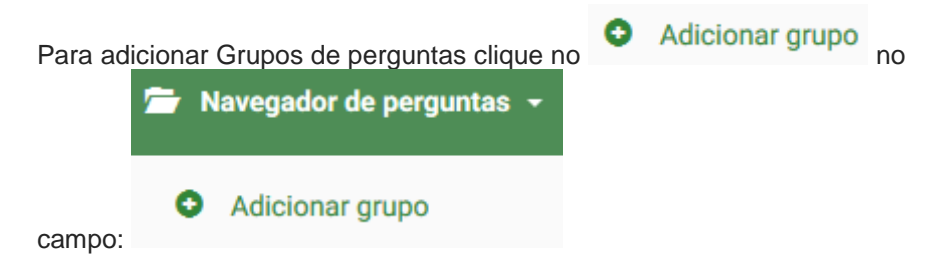

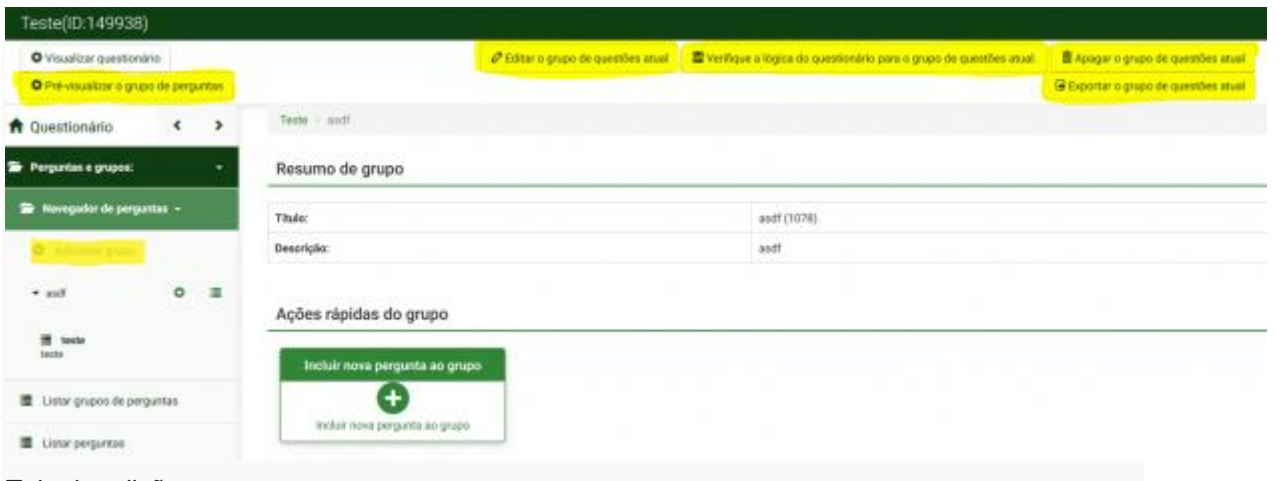

## Tela de edição

As ferramentas para editar o Grupo de perguntas são:

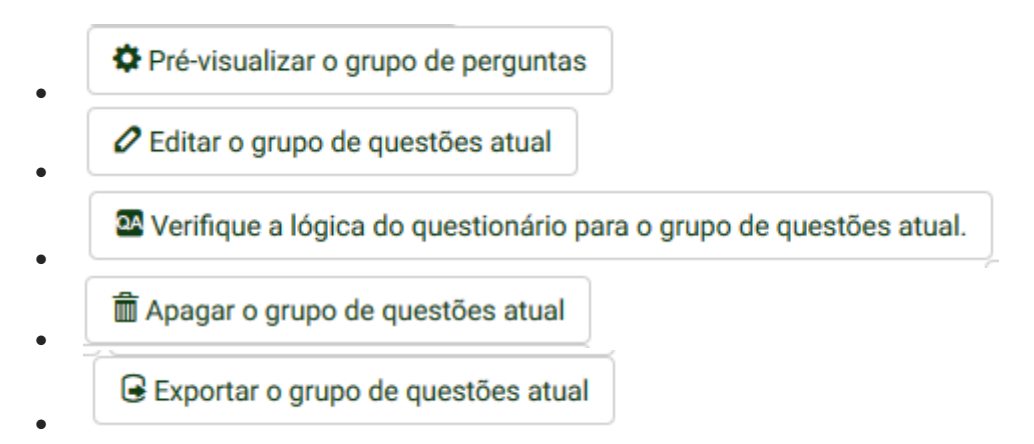

## <span id="page-8-0"></span>**Adicionando questões**

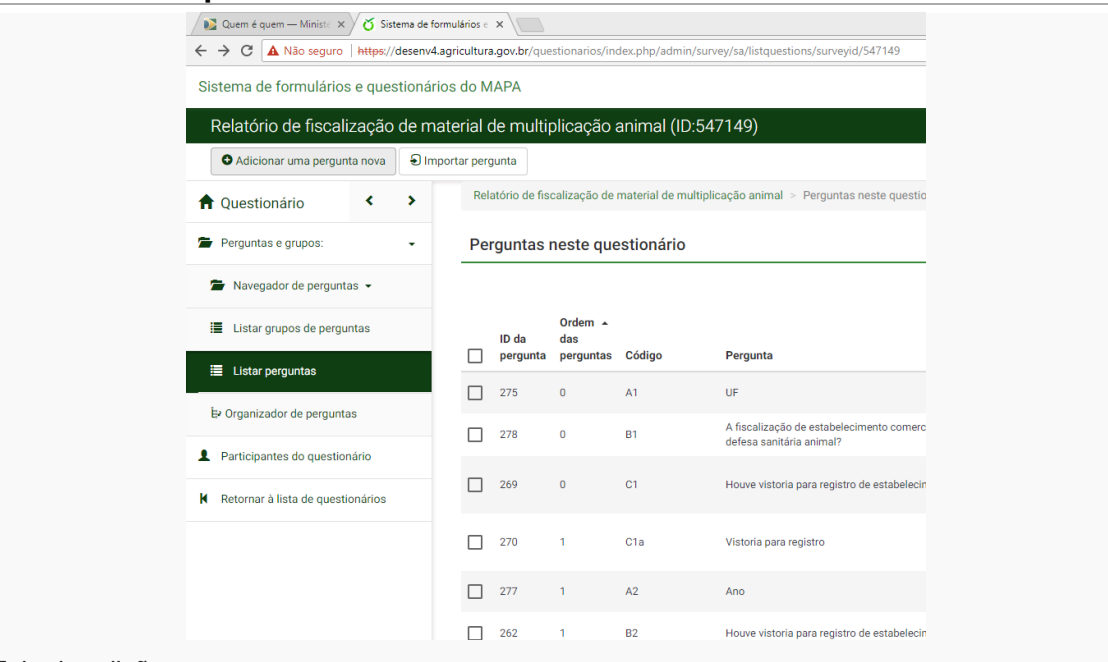

## Tela de edição

As questões são as unidades mais básicas de um formulário. É por meio delas que os dados serão obtidos, e seus enunciados devem ser claros para que não haja ambiguidade nas

respostas. Se necessário, pode-se apresentar um texto explicativo, que será exibido junto da questão.

#### *Os enunciados das questões devem ser claros para que não haja ambiguidade nas respostas.*

Para garantir a uniformidade das respostas, é possível criar expressões de validação, as quais somente permitirão que determinados padrões sejam utilizados. O formato utilizado é o das chamadas "expressões regulares". Algumas delas, elencadas mais adiante, incluirão automaticamente as marcas de formatação em campos como CEP, CPF, CNPJ e telefone, bastando que o usuário final digite os números – para isso será necessário utilizar os padrões visuais (modelos) .

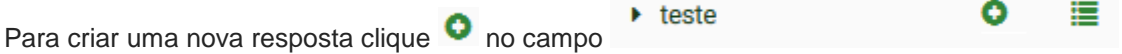

## <span id="page-9-0"></span>**Tipos de questões**

Para criar perguntas -> *LimeSurvey - [Criando um formulário](http://sistemas.cgu.gov.br/wiki/index.php/LimeSurvey_-_Criando_um_formul%C3%A1rio)* . Há fundamentalmente cinco tipos de questões no LimeSurvey: de texto, de escolha única, de escolha múltipla, matriciais e pré-definidas:

- Questões de texto: a resposta é digitada pelo usuário. Podem ser:
	- De texto livre curto: com apenas uma linha para entrada de dados.
	- De texto livre longo: com possibilidade de digitar múltiplas linhas. Aparece como uma caixa de texto grande.
	- De texto livre muito longo: também conta com a possiblidade de digitar muitas linhas. Aparece como uma caixa de texto muito grande, como se fosse uma folha de papel em branco.
	- Textos curtos múltiplos: várias perguntas com apenas uma linha para entrada de dados.
- Questões de escolha única: o usuário final pode escolher apenas uma entre várias opções. Podem ser exibidas como:
	- "Escolher entre 5 pontos": o usuário pode escolher como resposta os números de 1 a 5.

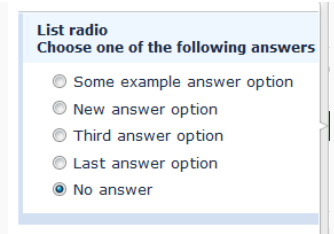

Lista Botões

- •
- "Lista (Rádio)": as alternativas são exibidas todas de uma vez.
- "Lista com comentário": as alternativas são exibidas todas de uma vez, ao lado de uma caixa de texto para que o usuário escreva um comentário a respeito.

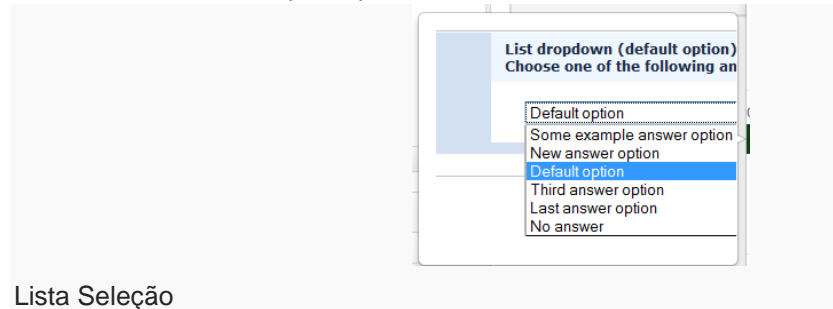

- "Lista (Dropdown)": as alternativas são exibidas em um caixa de seleção suspensa.
- Questões de escolha múltipla: o usuário final pode escolher várias
	- opções ao mesmo tempo. Podem incluir uma caixa para o usuário final inserir um comentário.
- Questões matriciais: há uma tabela com várias subquestões e várias opções ou campos de resposta para cada uma delas. As repostas podem ser pré-definidas (escolha única ou múltipla, uma ou duas escalas), textuais ou numéricas.

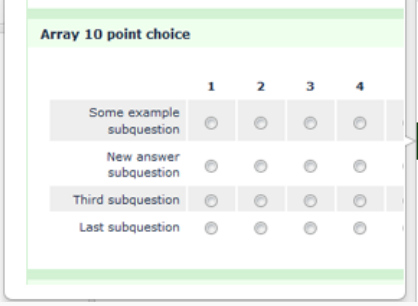

## Questão Matricial

- Questões pré-definidas: em sua maior parte, são perguntas prontas dos tipos anteriores. Há, porém, três tipos que devem ser explicados à parte:
	- Data/hora: armazena informações temporais, exibindo uma interface própria para a seleção da data.
	- Submissão de ficheiro: permite o envio de arquivos de computador. Entre as configurações avançadas desse tipo de questão estão os tipos de arquivo admitidos, o tamanho máximo de envio, e a quantidade de arquivos permitida (mínima e máxima).
	- Equação: apenas exibe o enunciado. Junto com o expression manager, permite exibir textos dinâmicos ou gravar informações derivadas de respostas anteriores. Neste caso, é possível até mesmo ocultá-la do usuário final.

## <span id="page-10-0"></span>Conjunto de etiquetas

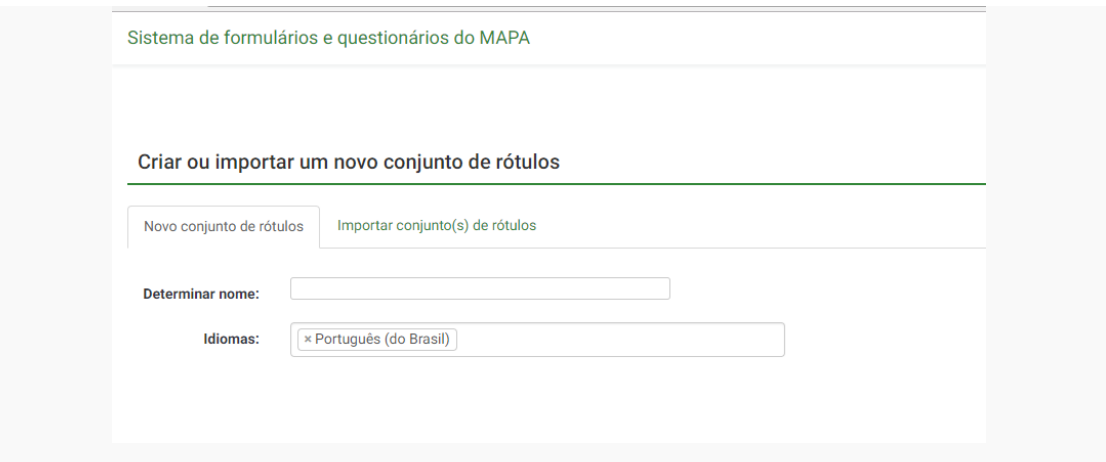

#### Edição Etiquetas

Nos casos de questões de seleção de resposta predeterminada (seleção única, seleção múltipla e matrizes), as alternativas são denominadas "etiquetas". Opções de uso recorrente, como unidades da federação ou séries escolares podem ser salvas para reutilização posterior.

## <span id="page-11-0"></span>Publicando o Formulário

## Ativar questionário

Ao clicar no botão **na barra de ferramentas do formulário**, poder-se-á ativá-lo, isto é, torná-lo publicá-lo e começar a coletar os dados. A primeira tela que aparecerá pedirá a confirmação dessa ação e a definição de algumas opções. Uma vez publicado o questionário, será impossível adicionar ou apagar perguntas, grupos de perguntas e perguntas secundárias, ou alterar os códigos destas. Portanto, deve-se ter certeza da ação, pois essas restrições são necessárias para a integridade dos dados coletados.

## *Uma vez publicado o questionário, será impossível adicionar ou apagar perguntas, grupos de perguntas e perguntas secundárias, ou alterar os códigos destas. Essas restrições são necessárias para a integridade dos dados coletados.*

As configurações de formulário apresentadas pelo LimeSurvey nesse momento são:

- Respostas anonimizadas: mesmo se houver chaves de acesso, os dados gravados não conterão informações suficientes para revelar a identidade do respondente.
- Gravar data: registrará informações sobre o início e a conclusão do preenchimento.
- Gravar endereço IP: armazenará o número que identifica o endereço do computador na internet.
- Gravar URL de origem: armazenará o caminho por onde o respondente chegou ao questionário.
- Gravar tempos: registra o tempo gasto no preenchimento do formulário.

Se o usuário decidir ativar o formulário, será questionado sobre a utilização do modo de acesso restrito, que exige o preenchimento de um código de acesso para poder responder as questões. Isso será visto com mais detalhes adiante.

#### <span id="page-11-1"></span>Desativando e expirando o formulário

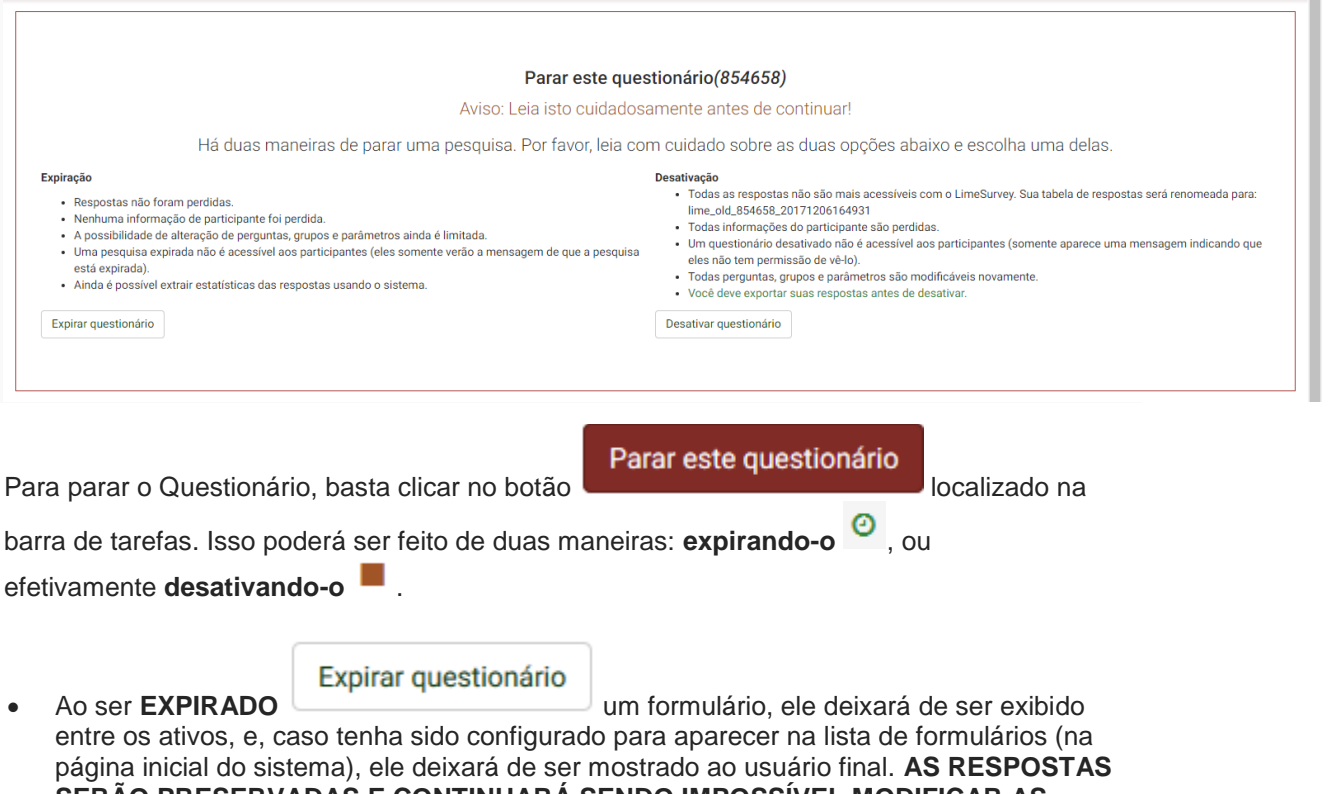

## **SERÃO PRESERVADAS E CONTINUARÁ SENDO IMPOSSÍVEL MODIFICAR AS PERGUNTAS**.

*OBS: Como mudar o questionário de Expirado -> [Tirar questionário Expirado](http://sistemas.cgu.gov.br/wiki/index.php/Tirar_question%C3%A1rio_Expirado)*

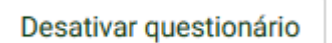

• Ao ser **DESATIVADO SERÁ EXCLUÍDO AS RESPOSTAS** 

**PERMANENTEMENTE**. Nesse caso, as questões poderão ser alteradas novamente. *OBS: Caso tenha que configurar um questionário que já tenha respostas* -> [Salvar respostas](http://sistemas.cgu.gov.br/wiki/index.php/Salvar_respostas)

## <span id="page-12-0"></span>**Respostas**

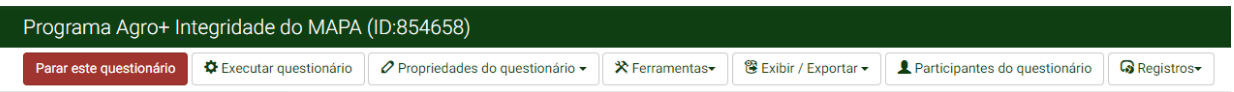

Local de acesso a resposta

Obter respostas é o objetivo do LimeSurvey. Todo o trabalho anterior, de planejamento, criação e configuração do questionário foi voltado para obter os dados informados pelo usuário final, para posterior trat[amento e análise fo](http://sistemas.cgu.gov.br/wiki/index.php/Arquivo:Novo2Imagem7.PNG)ra da ferramenta. As respostas podem ser obtidas

clicando no botão **o Registros** "respostas e estatísticas".

*Obter respostas é o objetivo do LimeSurvey. Todo o trabalho nele é voltado para obtê-las e, depois, tratá-las e analisá-las com outras ferramentas.*

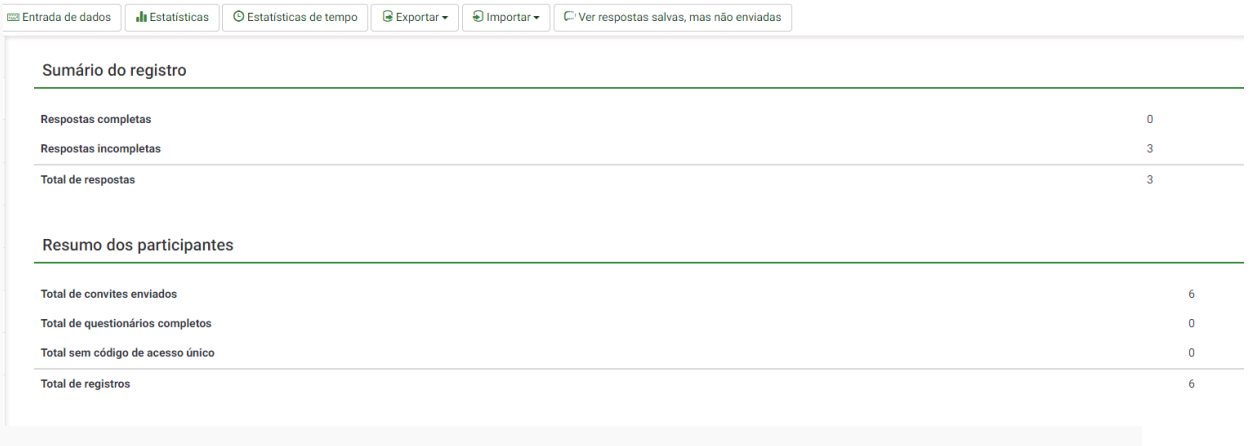

#### Analise das respostas

As respostas podem ser visualizadas diretamente por meio dos

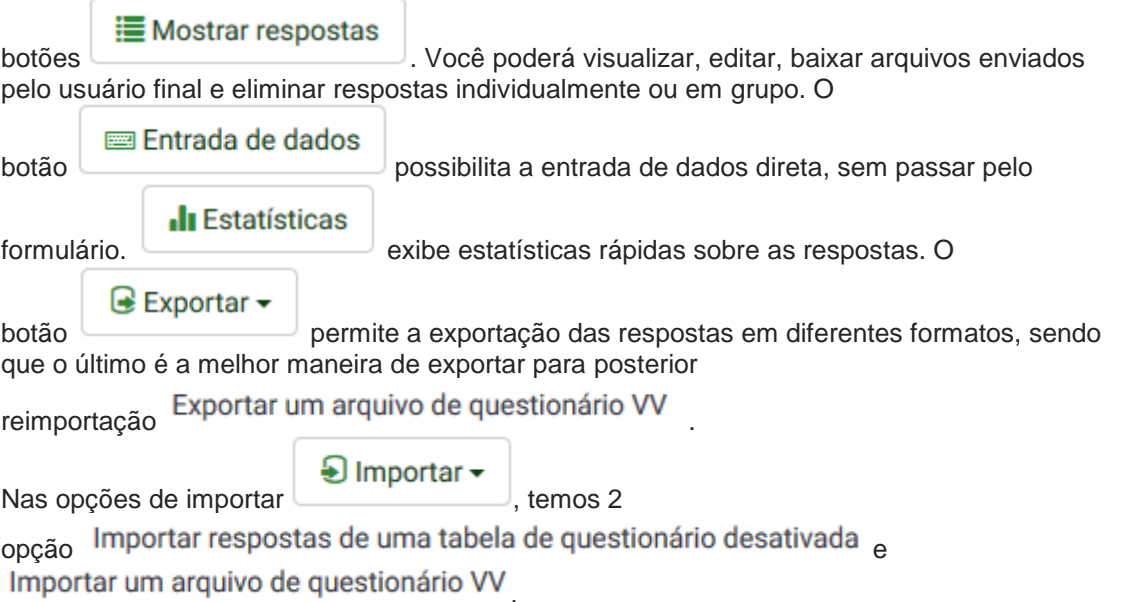

# <span id="page-13-0"></span>**Configurações do questionário**

Para obter os resultados desejados d[e um questionário, é preciso configurá-lo a](http://sistemas.cgu.gov.br/wiki/index.php/Arquivo:NovoImagem18.PNG)dequadamente.

⊘ Propriedades do questionário ~

Isso pode ser feito por meio do botão no menu do no menu do no menu do no menu do no menu do

formulário. Fora os elementos de texto, as principais configurações estão no item "definições globais", nesta opção encontraremos a sessão de "Configurações gerais e Textos", através dela será possível configurar e editar os textos que compõem o questionário. Dentre elas, sobressaem:

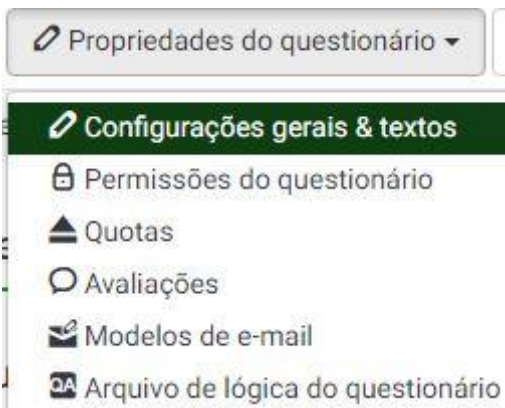

Logo quando abrimos a página de configurações podemos observar que do lado esquerdo temos as configurações de textos e do lado direito as configurações gerais. [Na parte esquerda \(configurações de textos\) temos os seguintes campos:](http://sistemas.cgu.gov.br/wiki/index.php/Arquivo:ConfiguracaoTexto1.jpg)

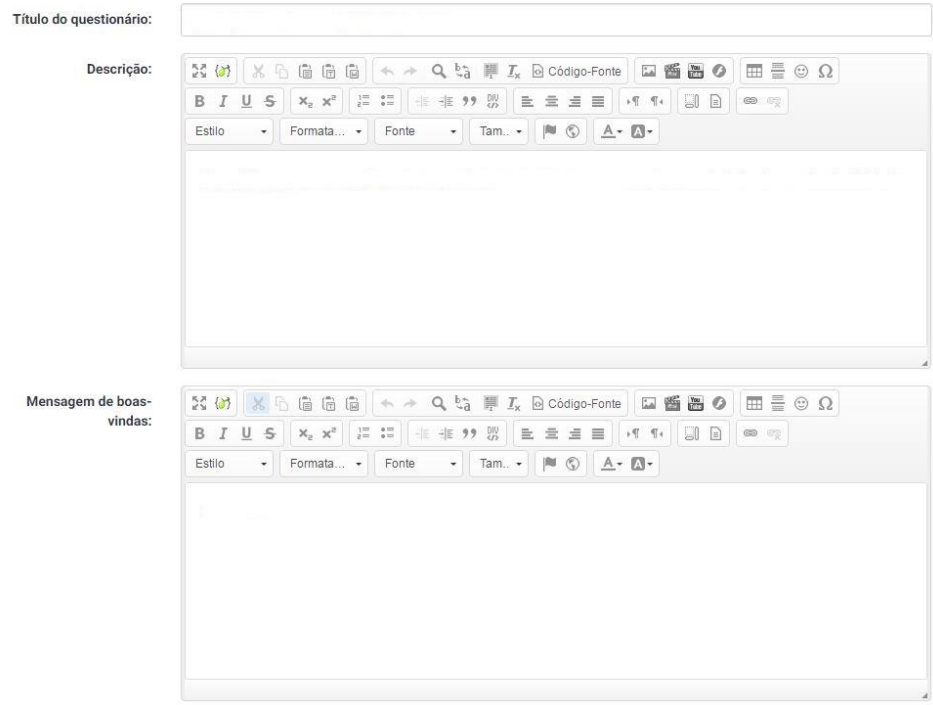

- Título do questionário: Neste campo será definido o nome do questionário.
- Descrição: Neste campo será configurado uma apresentação do questionário, uma breve descrição que aparecera no momento em que o usuário abrir o questionário para responde-lo.
- Mensagem de Boas Vindas: Neste campo será configurado uma mensagem de boasvindas ao usuário que for responder o questionário, esta mensagem ira aparecer no início

## do questionário.

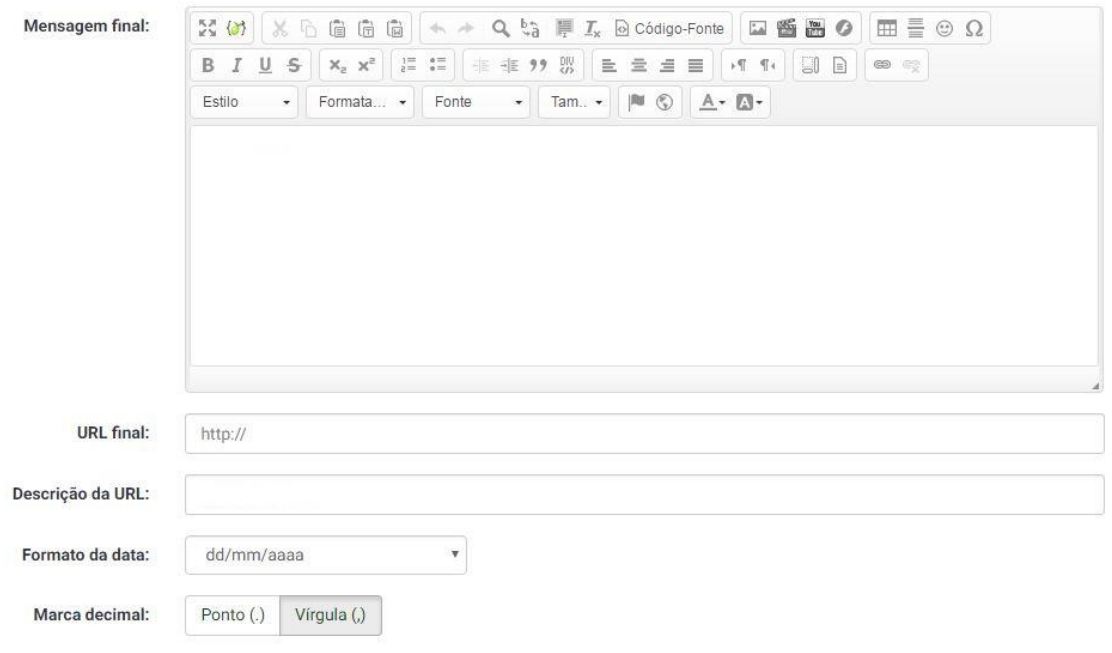

- Mensagem Final: Neste campo será configurado a mensagem que aparecer quando o usuário terminar de responder o questionário.
- URL Final: Este campo oferece a possibilidade de ser adicionado uma URL para que o usuário possa clicar e ser direcionado para o site da URL ou ser redirecionado automaticamente ao terminar de responder o questionário.
- Descrição de URL: Neste campo será configurado o nome que irá aparecer no lugar da URL que foi adicionada no campo anterior, esse nome será o link para ser redirecionado para URL.
- Formato de data: Aqui se localiza o formato da data que será usado é aconselhável que não se altere esse campo.

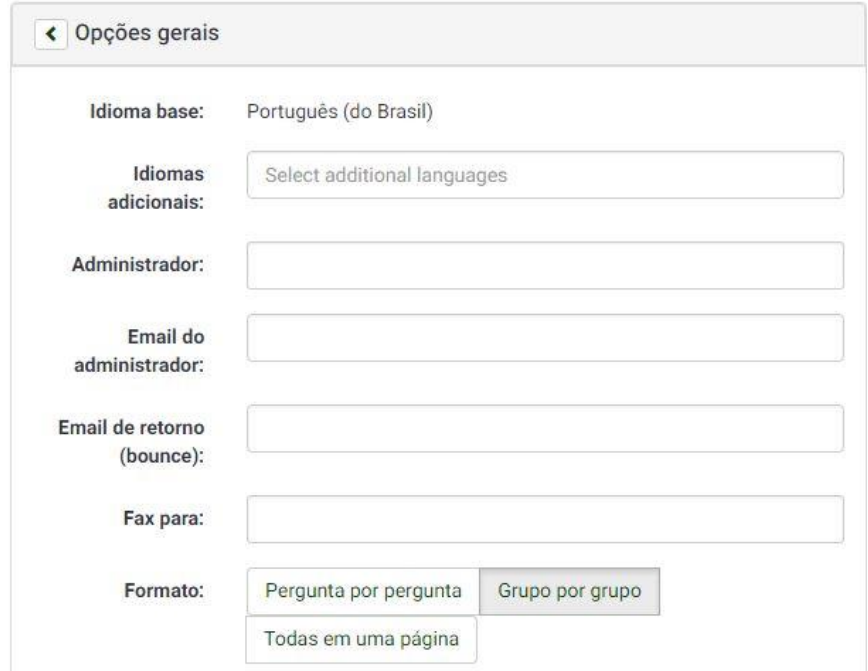

- Administrador: nome que será exibido para o usuário final como administrador do formulário. Ex.: "Coordenação-Geral de Tecnologia da Informação", "Programa + Leite", "MAPA".
- E-mail do administrador: endereço de e-mail exibido, por exemplo, quando o usuário tem acesso negado a um formulário protegido por chave de acesso.
- E-mail de retorno: endereço usado como remetente no envio pelo sistema de e-mails relativos ao formulário em questão.

*Configurações-chave : Modelo. Mostrar número de questões. Apresentar na lista de formulários. Datas de início e de expiração. Respostas múltiplas com um mesmo código de acesso*

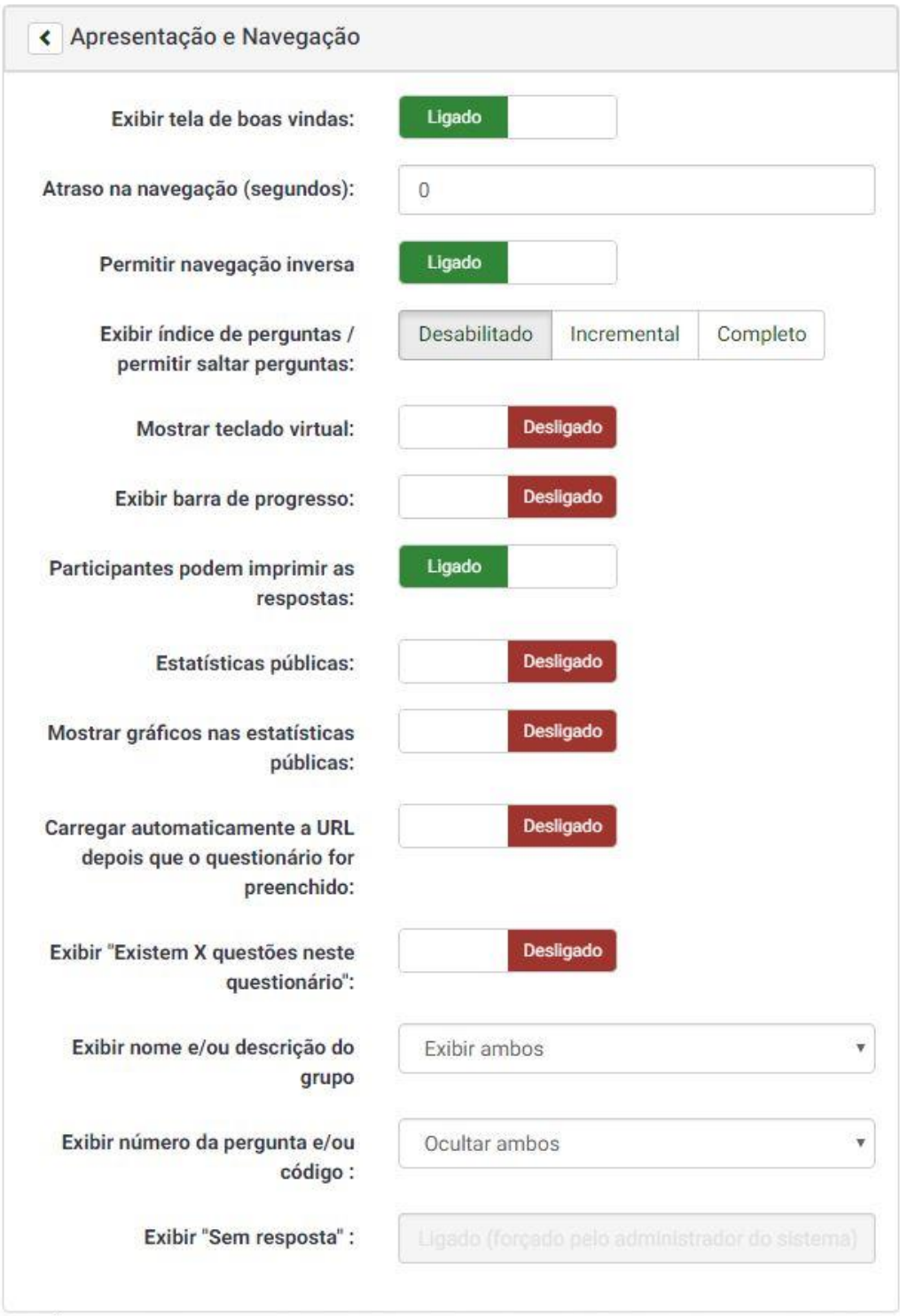

- Mostrar tela de boas vindas: determina se a mensagem de boas-vindas será exibida, ou se o usuário será direcionado diretamente à primeira tela de perguntas.
- Mostre "Existem X questões neste formulário": se a página de boas-vindas exibirá a quantidade de questões no formulário. Em geral, é recomendável desativar essa opção.

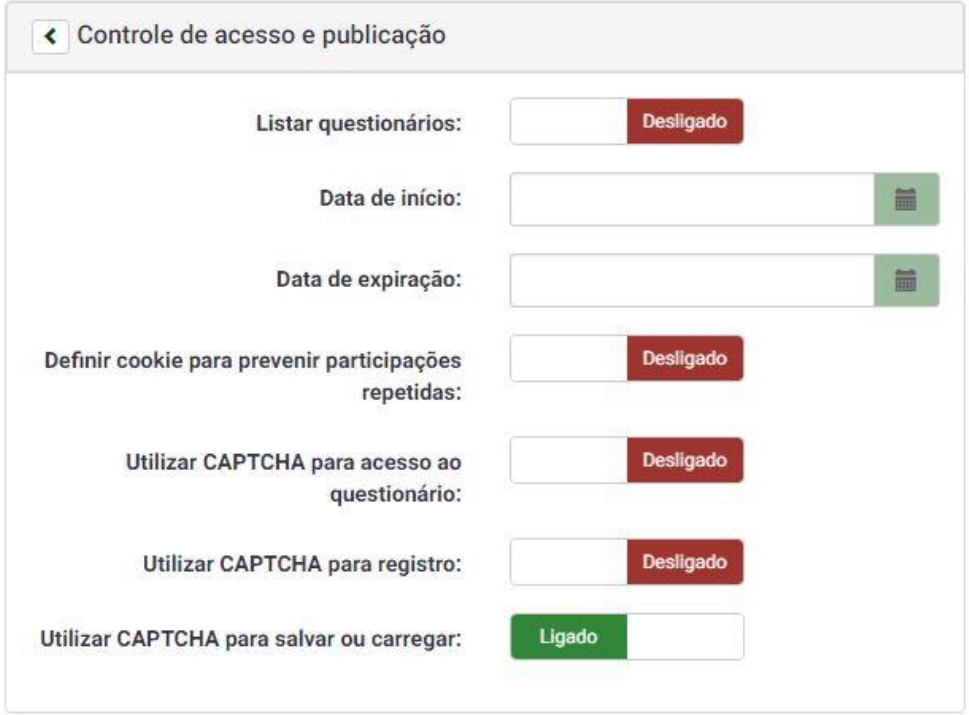

- Apresentar publicamente na lista de formulários: determina a exibição do formulário na página inicial do sistema (endereço do serviço mapa).
- Datas de início e de expiração (opcionais): determinam o período durante o qual o formulário aceitará novas respostas.

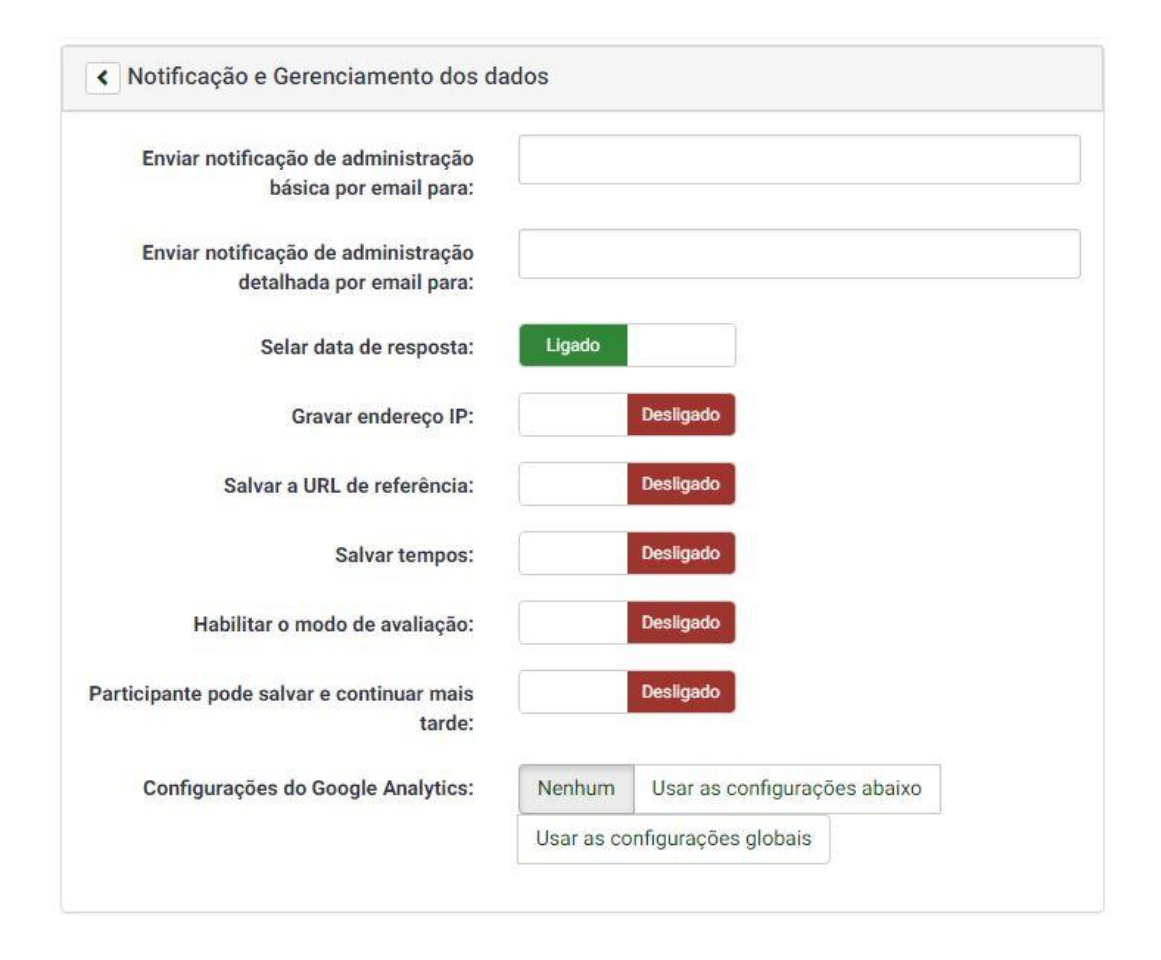

• Os participantes podem gravar e continuar mais tarde: determina se serão exibidas as opções de gravar a resposta para continuar o preenchimento posteriormente, e de carregar formulário salvo. Se o usuário final fizer uso dessas opções, cadastrará nome de usuário e senha, e receberá um e-mail com a confirmação. Esse e-mail tem como origem o "e-mail de retorno" definido nas opções gerais.

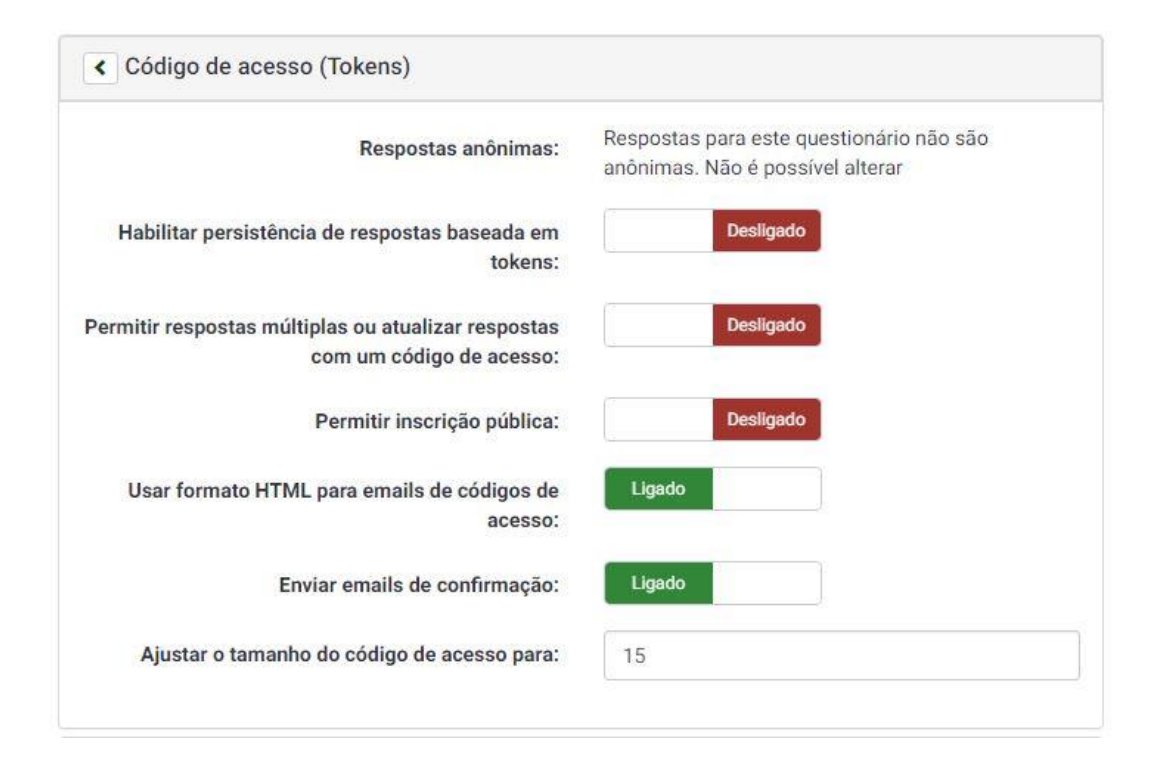

- Respostas persistentes baseadas em códigos: caso sejam usadas chaves de acesso, determina se as respostas anteriormente informadas serão lembradas pelo sistema e préinseridas nos campos ao entrar novamente no formulário com o mesmo código.
- Permitir respostas múltiplas com um mesmo código de acesso: determina se uma mesma chave de acesso poderá ser usada para responder o questionário mais de uma vez.

## <span id="page-19-0"></span>**Permissões**

Sendo um sistema corporativo, é fundamental que mais de um usuário tenha acesso a cada questionário – mas, sempre com as permissões adequadas. Através do menu "Propriedades do questionário" localizado na parte superior do LimeSurvey, podemos acessar a opção "Permissões de questionário" clicando nesta opção dará acesso a uma janela onde poderá adicionar ou excluir usuários que tem acesso ao seu formulário.

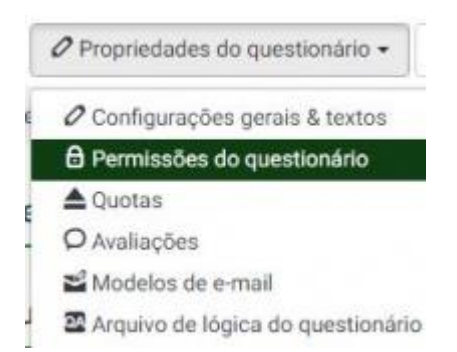

Nesta nova janela abrir as opções "Adicionar Usuário" e "Adicionar Grupo de Usuários" ambos com uma lista para que possa ser selecionado o usuário ou o grupo de usuário, após ter selecionado o usuário basta clicar no botão "Adicionar usuário" o mesmo serve para grupo de usuários.

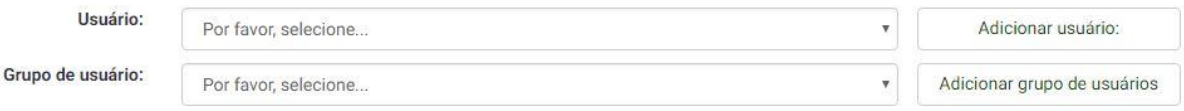

## Após adicionar o Usuário ou o Grupo de usuários abrira uma nova opção "Definir permissões

# Adicionar usuário:

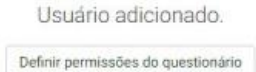

do questionário" que abrira uma nova janela com as opções de

permissões para o novo usuário adicionado através desta janela será possível dar ou tirar a permissão do usuário de administração sobre o formulário. Após selecionar as permissões que serão dadas ao novo usuário basta clicar em "Salvar e

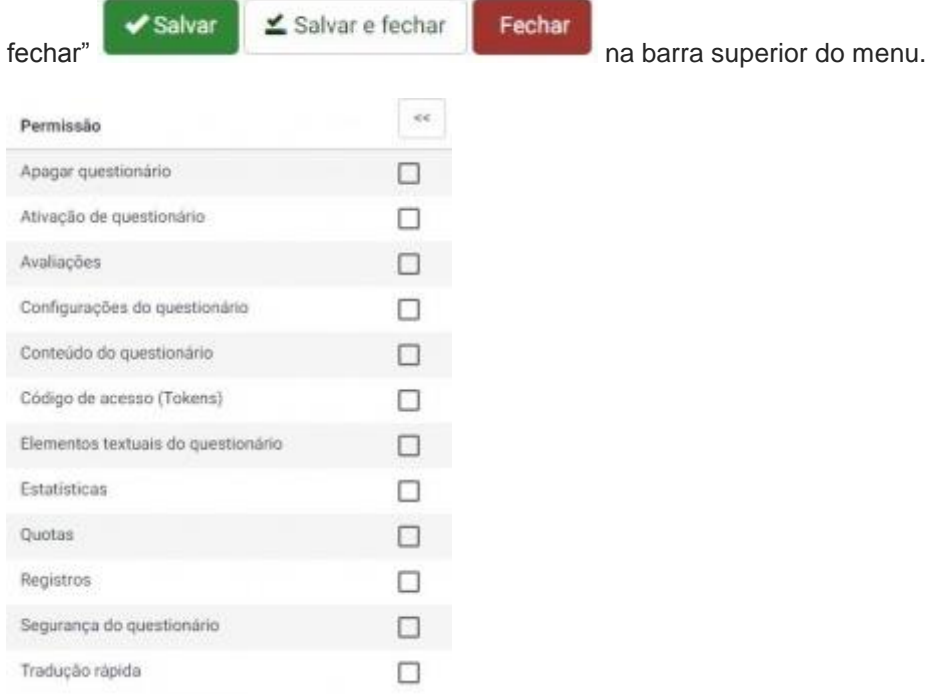

## <span id="page-20-0"></span>**Exportação e importação**

Há diversos objetos de exportação e importação no LimeSurvey. Todos os níveis desde o questionário até o conjunto de etiquetas, passando por perguntas e grupos de perguntas, e também as respostas. Esse mecanismo pode ser especialmente útil na criação de questionários muito longos, na reutilização de questões ou grupos de questões, ou então no tratamento e análise das respostas. Os formatos de arquivo suportados incluem alguns próprios do sistema (extensões do XML), valores separados por vírgula (CSV) e, para as respostas, também Excel, PDF, HTML e Word.

## <span id="page-20-1"></span>**Exportando e Importando questionários**

• 1º Passo: Entre no questionário

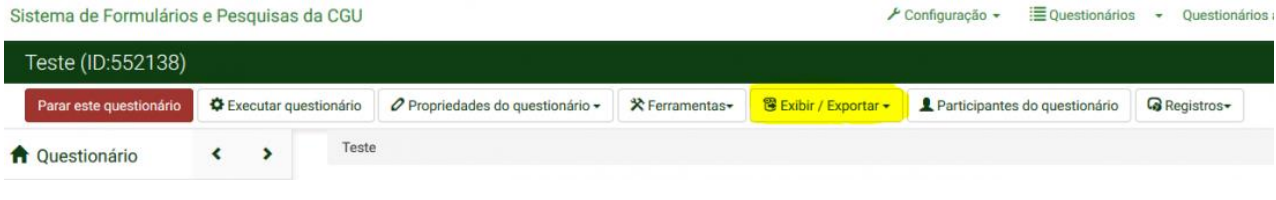

• 2º Passo: Selecione "Exportar"->"Estrutura do questionário"

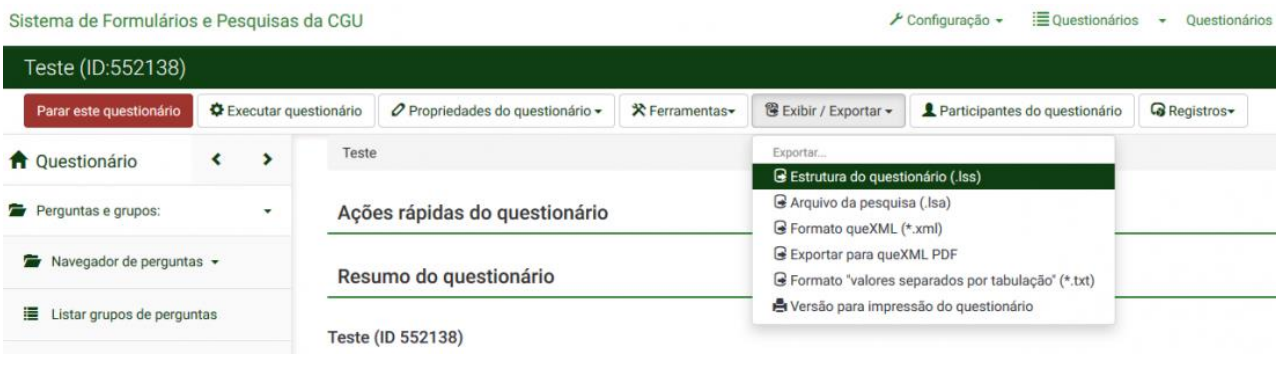

• 3º Passo: Faça o Download. Importante ressaltar, você deve selecionar a opção "Download" e não a opção "abrir com o:".

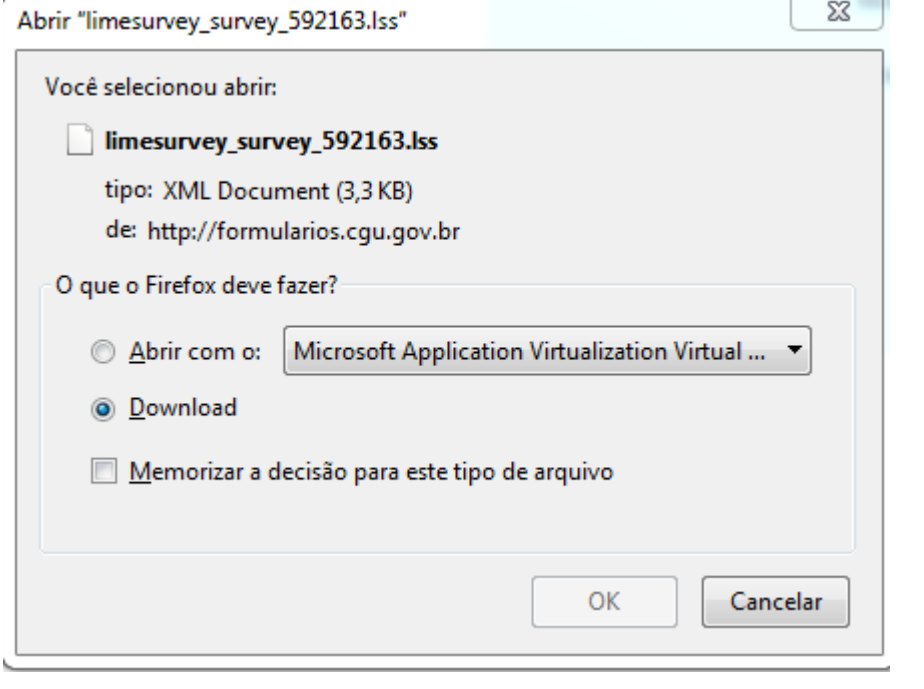

• 4º Passo: Acesse a ferramenta basta usar o link do e-mail de recebimento de senha ou acessar a Intranet -> Sistemas -> LimeSurvey(formúlarios). Entre com sua conta que está no e-mail. Crie um novo questionário, clique na aba "Importar".

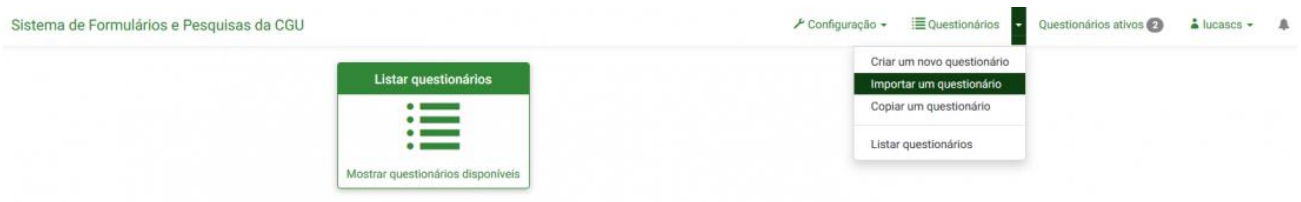

• Ultimo passo: Selecione o arquivo que foi feito o download anteriormente no 3º passo.

#### <span id="page-22-0"></span>Exportando e Importando participantes

## <span id="page-22-1"></span>**Primeiro devemos exportar os participantes do questionário.**

• 1º Passo para exportar: Acessar a aba "Gerenciamento de Códigos de Acesso".

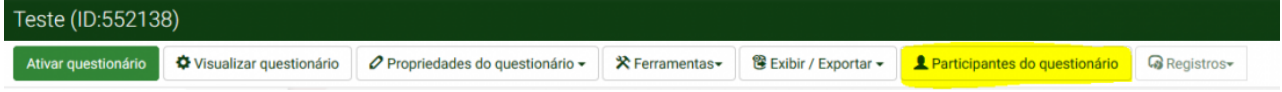

• 2º Passo para exportar: Clique na opção "Exportar Participantes Para um Arquivo CSV";

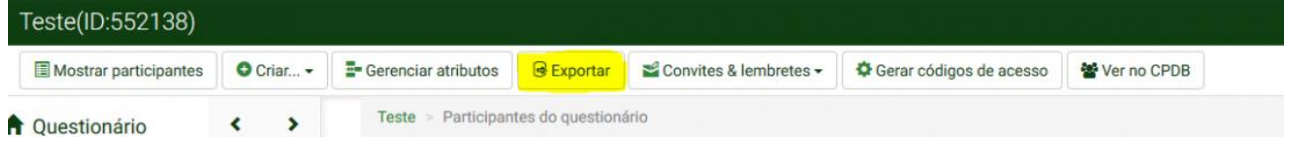

## <span id="page-22-2"></span>**Segundo devemos configurar o Excel.**

• 1º Passo para configurar: Após clicar em "Exportar participantes para um arquivo CSV", selecione e opção Abrir com o: Microsoft Excel

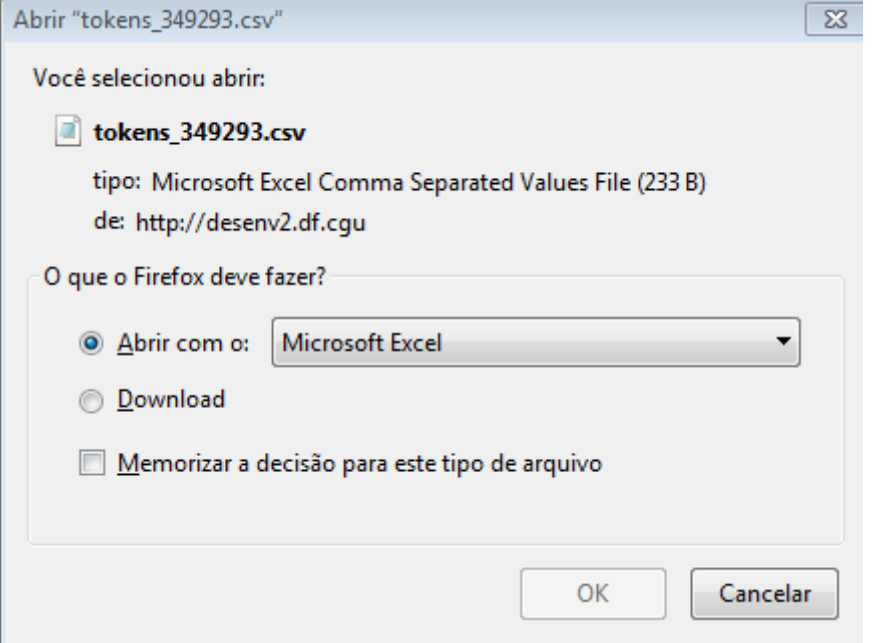

• 2º Passo para configurar: Já com o Excel aberto selecione a primeira coluna toda. Após feito isso selecione a aba "DADOS" do Excel e selecione a opção "Texto para colunas".

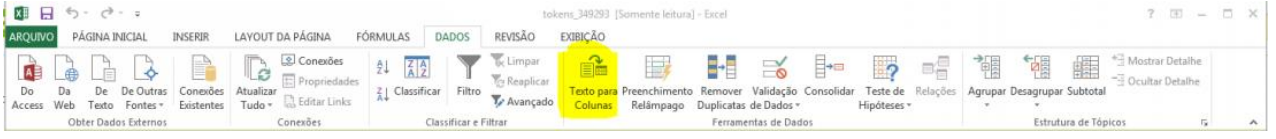

• 3º Passo para configurar: Na etapa 1 de 3 marque a opção "DELIMITADO" clique no Botão "Avançar".

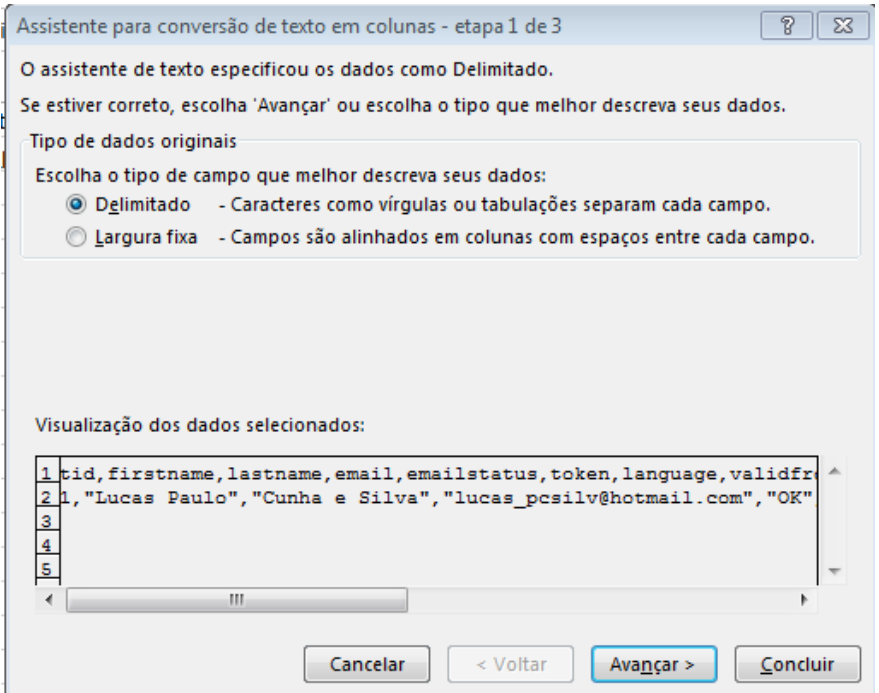

• 4º Passo para configurar: Na etapa 2 de 3 marque SOMENTE a opção "Virgula" clique no Botão "Avançar".

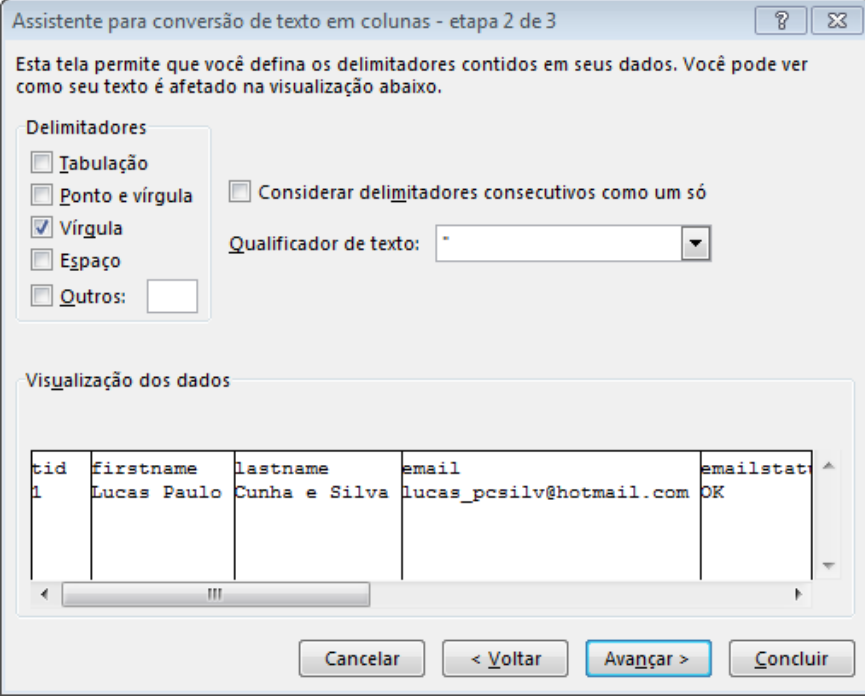

• 5º Passo para configurar: Na etapa 3 de 3 deixe as opções como estão e clique no Botão "Concluir".

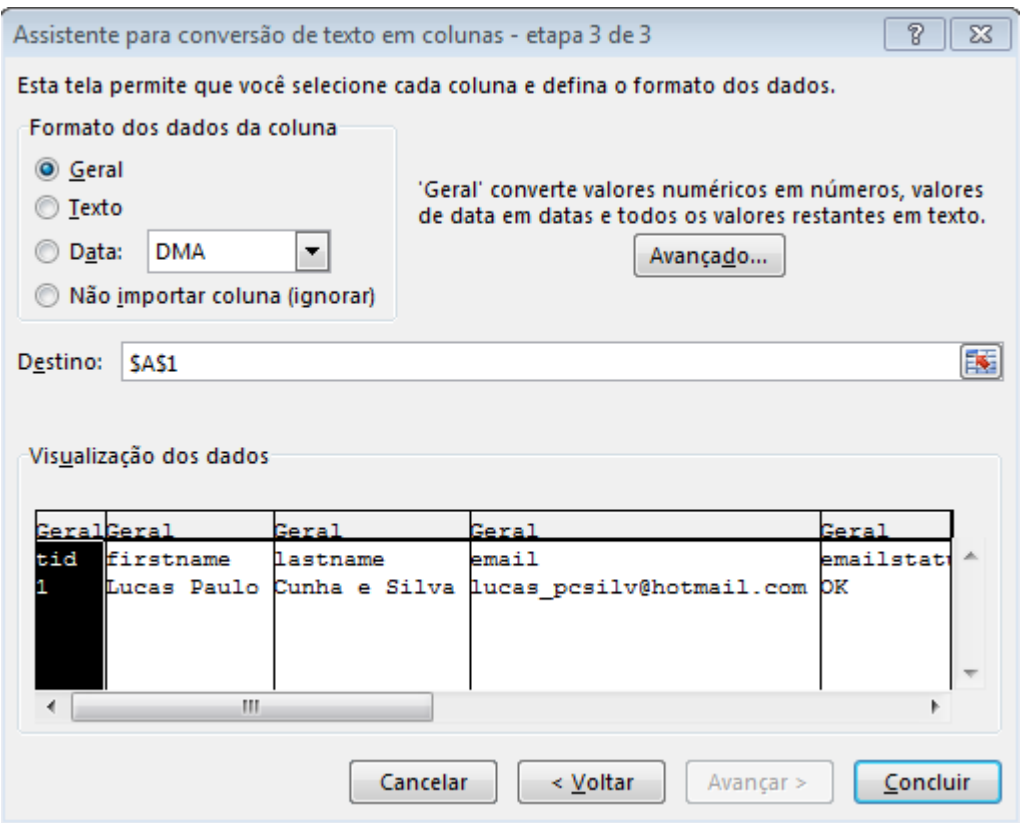

• 6º Passo para configurar: Exclua todas as colunas exceto NOME, SOBRENOME e E-MAIL.

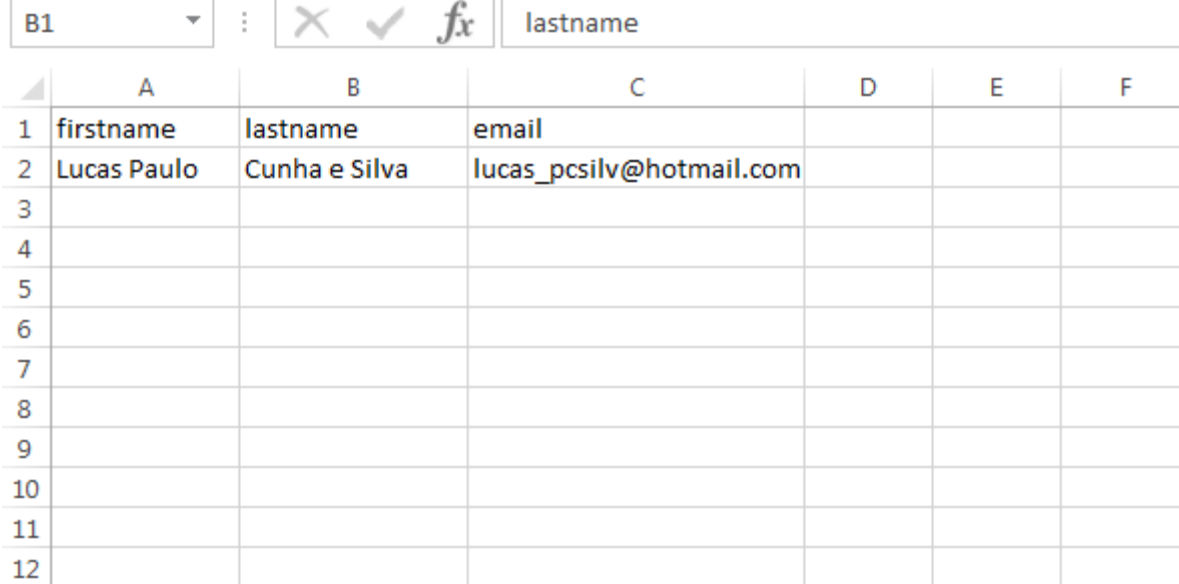

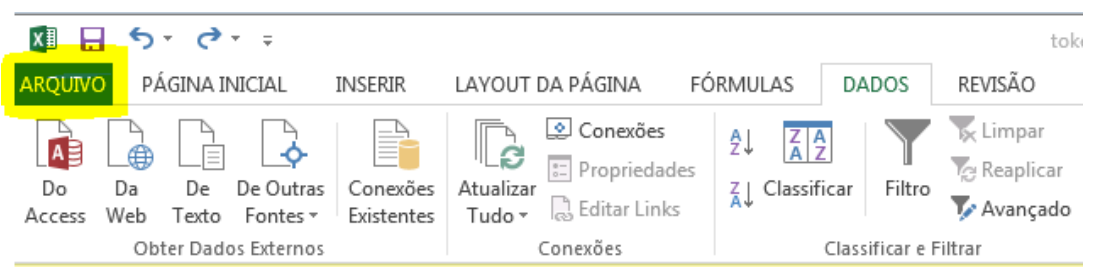

• 7º Passo para configurar: Clique em "Arquivo".

• 8º Passo para configurar: Clique em "Salvar como".

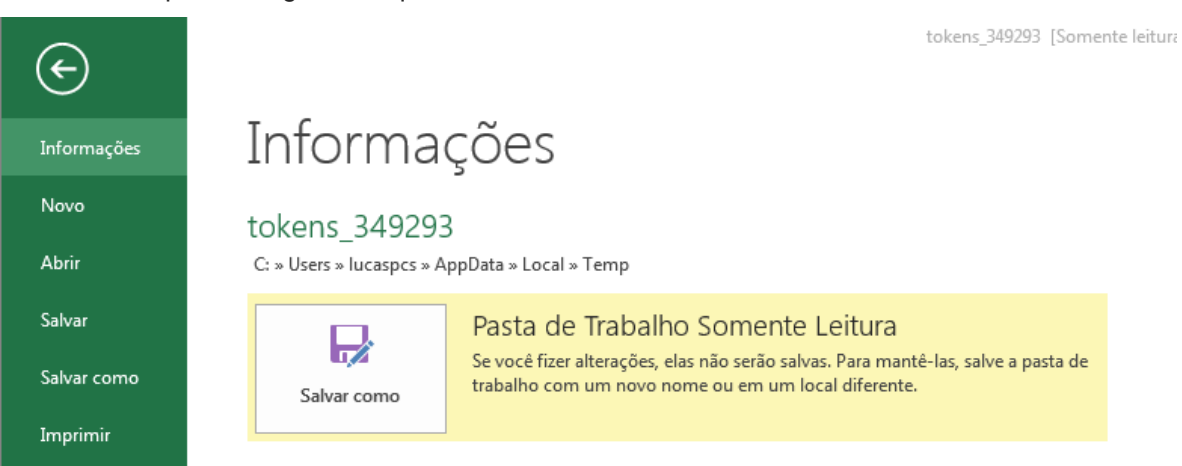

• 9º Passo para configurar: Na opção "TIPO" selecione "CSV (separado por vírgulas) ";

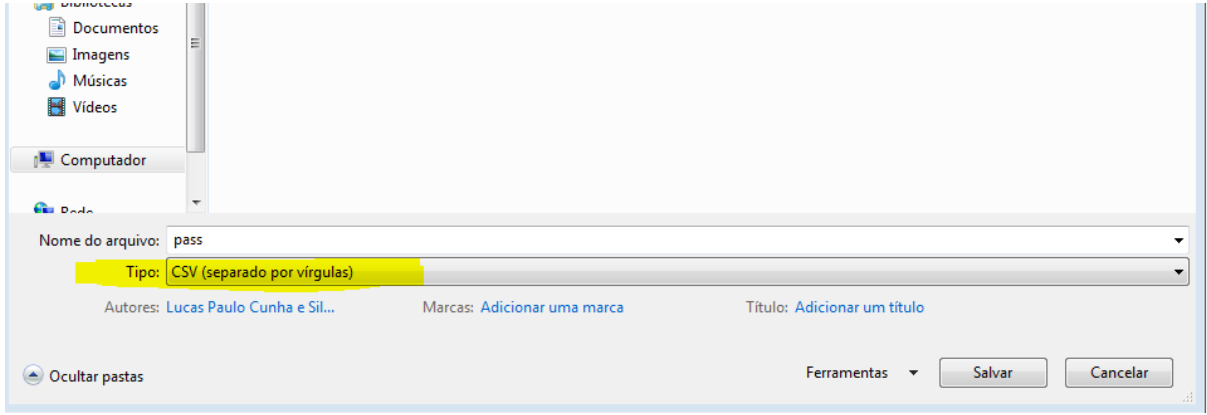

• 10º Passo para configurar: **Com o arquivo salvo, entre no LimeSurvey e apague todos da lista de participantes.**

## <span id="page-25-0"></span>**Terceiro devemos importar os Participantes**

• 1º Passo: No Lime entre no "Participantes do questionário".

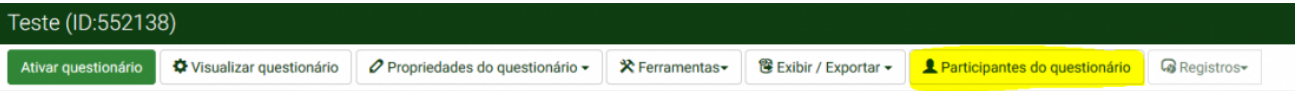

• 2º Passo: Clique no Ícone "Importar Participantes a Partir de um Arquivo CSV" e selecione o arquivo salvo anteriormente.

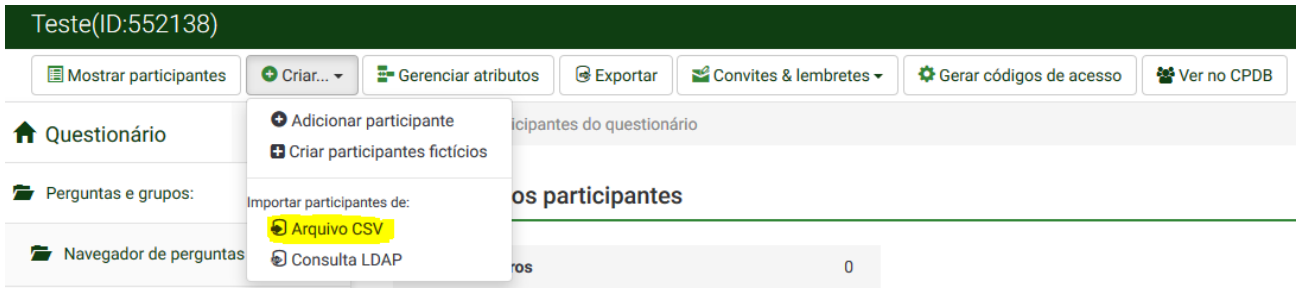

• 3º Passo: Selecione nas opções "Os duplicados são determinados por: "em Nome, Sobrenome e E-mail. Clique em "Importar".

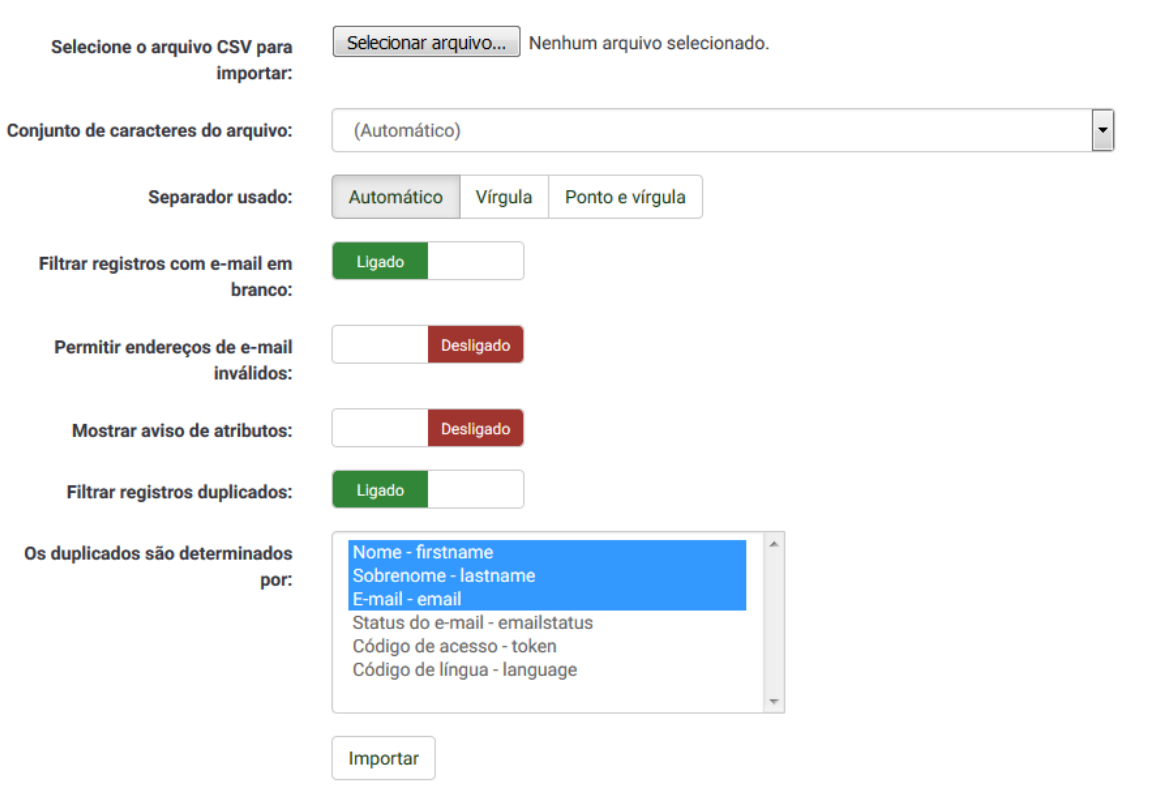

Importar participantes do questionário de um arquivo CSV

4º Passo para importar: Após terminado clique em "Gerar códigos de acesso".

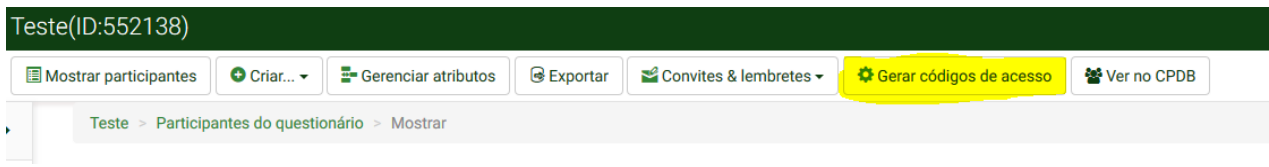

• 5º Passo: Pronto os participantes já foram importados, caso queira envie os e-mails usando o botão "Enviar Convite por e-mail" (símbolo de uma carta).

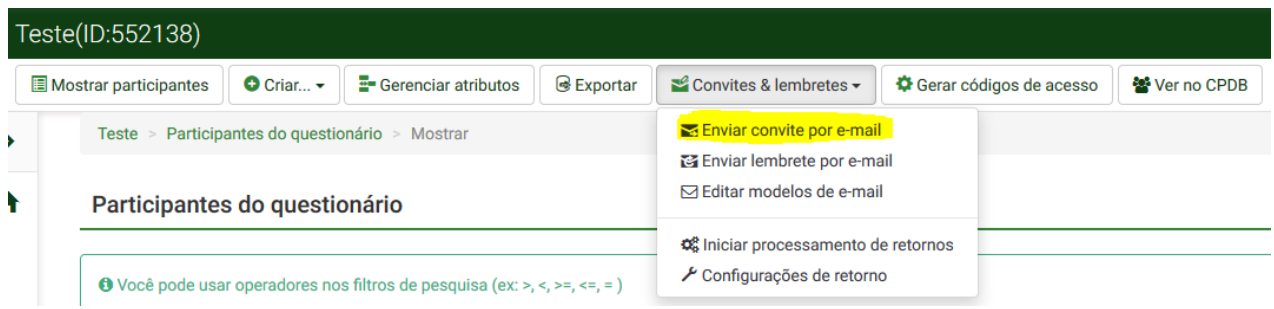

## <span id="page-27-0"></span>**Exportando e Importando respostas**

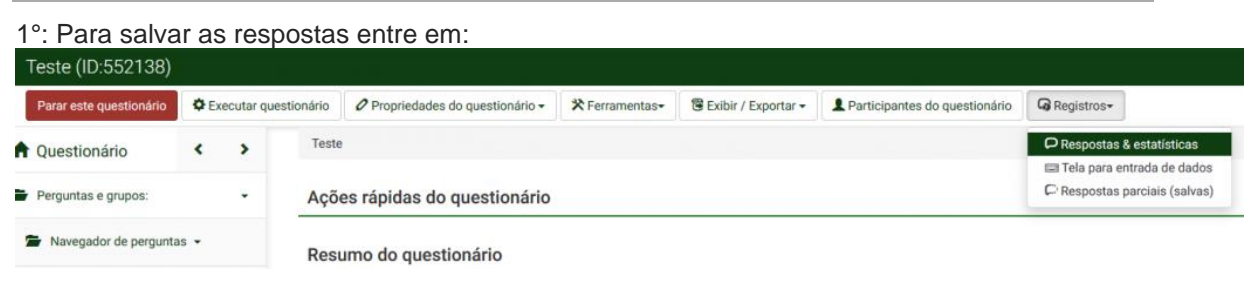

2°: Clique no ícone "Exportar resultados para aplicativo" que está marcado na imagem caso queira trabalhar com as respostas como por exemplo levar as respostas para o Excel.

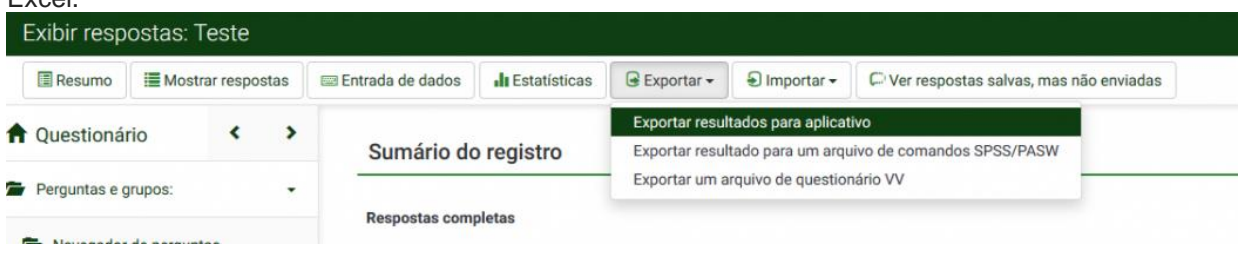

3°: Configure as opções "Formato", "Geral", "Colunas" e "Controle de códigos de acesso", conforme as suas necessidades.

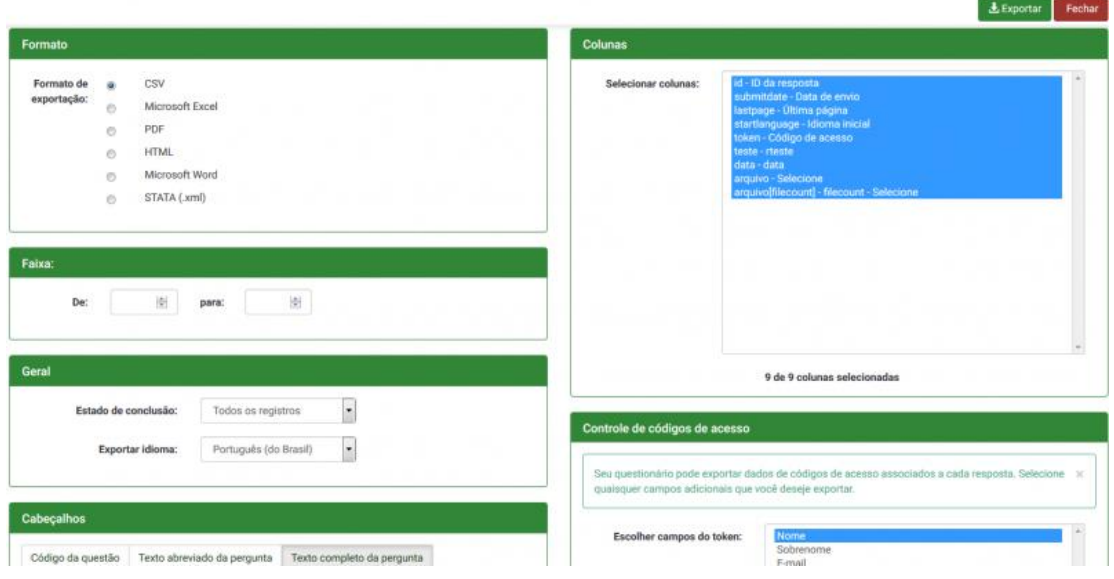

**4º: Caso queira somente levar as respostas para outro questionário, você pode estar usando essa opção que está na [imagem.](http://sistemas.cgu.gov.br/wiki/index.php/Arquivo:ExportarParaQuestionario.PNG)**

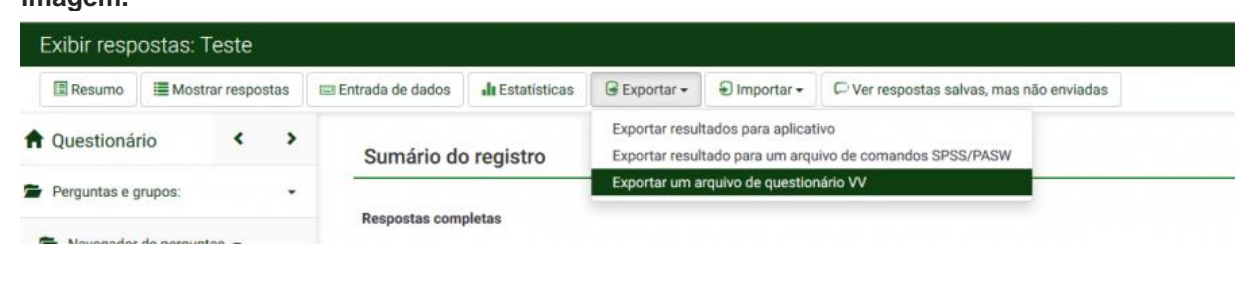

 $\frac{1}{2}$  Exportar Fechar

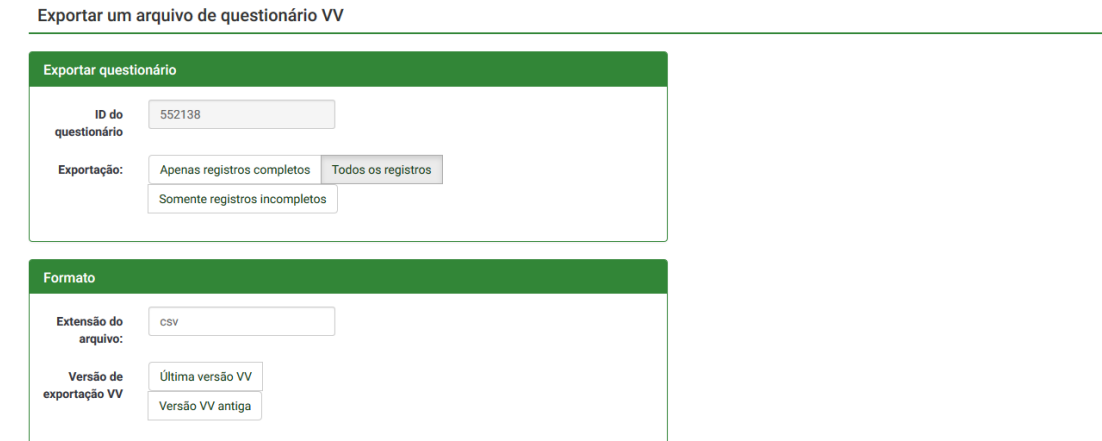

# <span id="page-29-0"></span>**Importando Respostas**

6º: Entre no questionário que deseja salvar as respostas. Nas opções "Registros" e "Respostas & estatísticas".

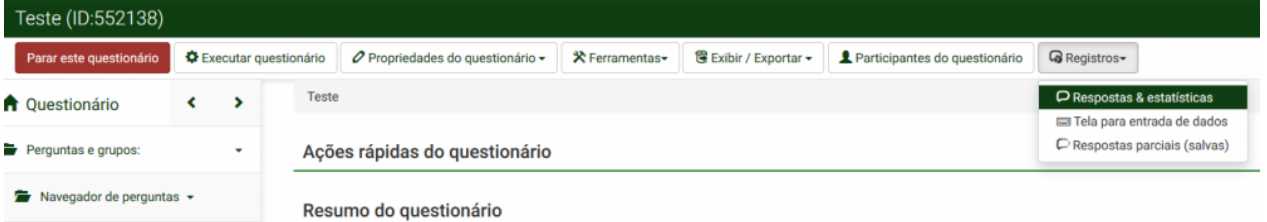

7º: Clique em "Importar" e depois em "Importar um arquivo de questionário

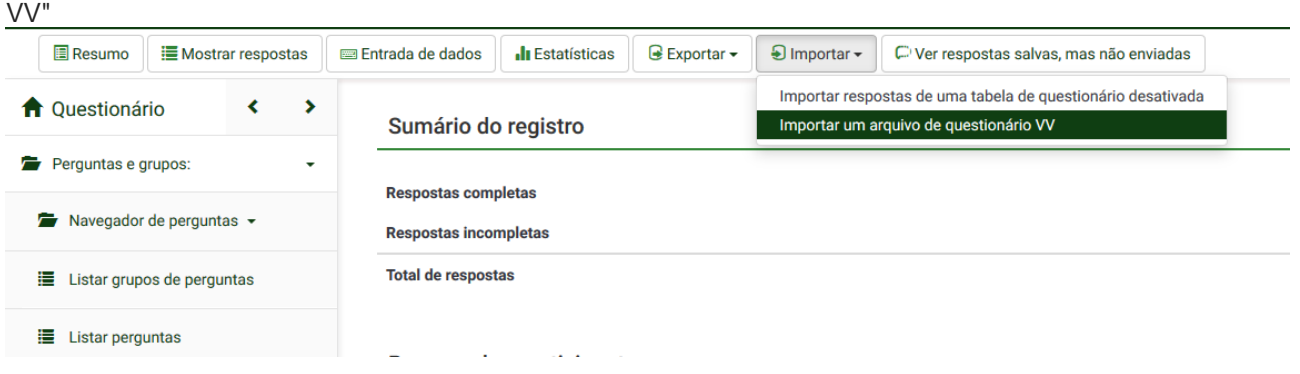

8º: Escolha o arquivo.(Para gerar esse arquivo siga 1º a  $40)$ 

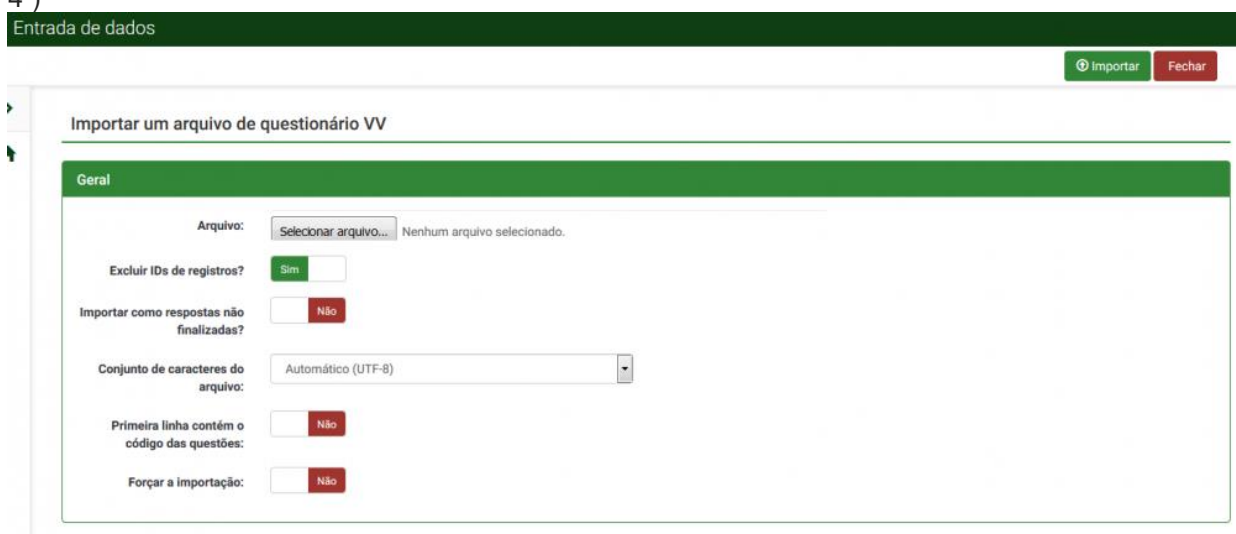

## <span id="page-30-0"></span>**Tópicos avançados**

## <span id="page-30-1"></span>**Chaves de acesso**

Por meio das chaves de acesso, é possível restringir a utilização dos questionários apenas a usuários finais selecionados. Ao publicar um formulário, o servidor será perguntado se deseja mudar para o modo de acesso restrito. Clicando "mudar para modo de acesso restrito", essa funcionalidade será ativada e o sistema perguntará se deve inicializar os códigos, após o que será possível criar chaves de acesso e enviar e-mails de convite para o preenchimento do

formulário. Os códigos são acessíveis por meio do botão **1** Participantes do questionário na barra de ferramentas do inquérito.

Por padrão, a nova tabela de códigos terá campos para informar o primeiro e o último nome do respondente, seu e-mail e o código de acesso (que também pode ser criado automaticamente).

O botão permite incluir novos campos nessa tabela, o que pode ser especialmente útil na personalização do questionário usando o expression manager. Nesse caso, far-se-á uso de expressões como {TOKEN:FIRSTNAME} ou {TOKEN:LASTNAME}.

## <span id="page-30-2"></span>**Modelos de e-mail**

⊘ Propriedades do questionário ~

O botão **leva à configuração dos modelos de e-**

mail **1999** Modelos de e-mail **and alternative antiquis relactionados** à restrição de

acesso ao formulário, modelos de notificação ao administrador, confirmação da conclusão do formulário e registro no sistema estão disponíveis. Eles fazem uso extenso do expression manager.

O uso conjunto de e-mails e chaves de acesso permite a criação de uma mala direta de convites para a participação na pesquisa.

# <span id="page-31-0"></span>**Validação**

Cada pergunta contém opcionalmente uma expressão de validação. Trata-se de uma expressão regular, colocada entre barras ("/"), no formato habitualmente usado na programação de computadores. Para validar um número com um tamanho mínimo e um máximo, por exemplo, a expressão seria: /^[0-9]{min,max}\$/, onde:

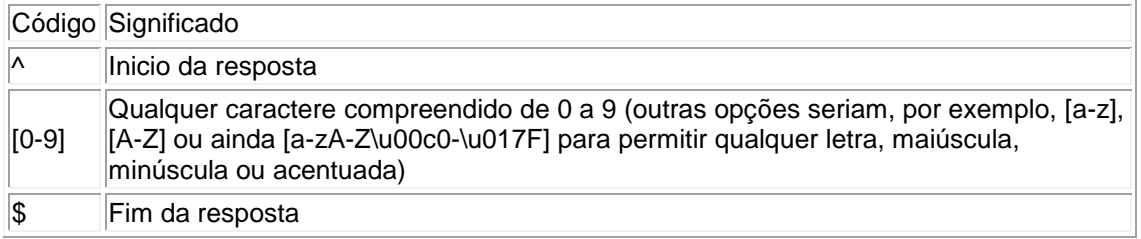

## h3. Exemplos de expressões regulares

Algumas expressões regulares comumente utilizadas para validar respostas nos formulários da CFECS:

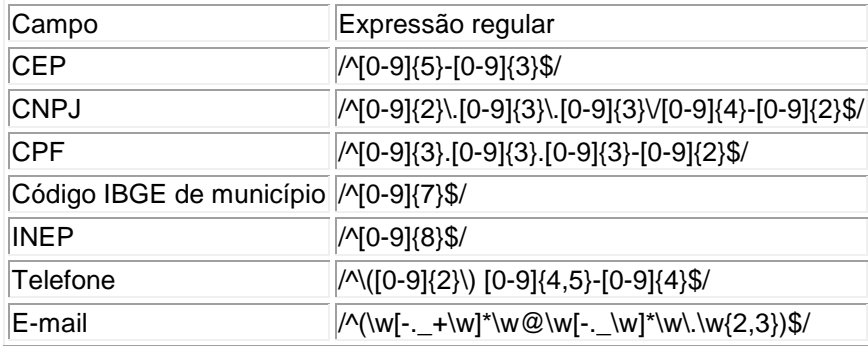

No caso de CEP, CNPJ, CPF e telefone, a formatação da entrada será automática quando se usarem os modelos "MAPA" e "Embutido". Ou seja, bastará ao usuário final digitar os números do CEP, CNPJ, CPF ou telefone para que os demais caracteres sejam inseridos automaticamente.

## <span id="page-31-1"></span>**Dinamizando um questionário**

O expression manager é o nome dado a um mecanismo de automação de formulários utilizado pelo LimeSurvey. Por meio de códigos escritos entre chaves ("{" e "}"), podem-se dinamizar enunciados, descrições, textos de ajuda e de encerramento, e também definir se uma questão ou um grupo de questões será exibido. No expression manager poderão ser utilizados os códigos das questões (para obter as respectivas respostas) e funções, das quais a mais comum será a de processamento condicional ("if"). A sintaxe da função if é semelhante à do Excel:

```
{if(questao1 == ″comparação″, ″Verdadeiro″, ″Falso″)}
```
Note bem que deve haver um espaço entre o operador lógico ("==", neste caso) e os operandos. O primeiro argumento da função é a condição a ser cumprida, o segundo é a ação ou o texto no caso de a comparação ser verdadeira, e o terceiro, no caso de ser falsa.

Os principais operadores lógicos disponíveis são:

- (): agrupamento e argumentos de funções.
- !: negação.
- < <= > >= it le gt ge: comparação de valores (menor, menor ou igual, maior, maior ou igual).
- == != eq ne: "iqual" ou "não iqual".
- and or: "e" e "ou"

## <span id="page-32-0"></span>**Exemplos de expression manager**

## <span id="page-32-1"></span>**Utilizando uma resposta anterior**

{Name}, há quanto tempo você trabalha no(a){instituição}?

No caso de a resposta á pergunta com o código "Nome" ser "Fulano" e á pergunta com o código "Instituicao" ser "MAPA", será exibido: "Fulano, há quanto tempo você trabalha no(a) MAPA?"

## <span id="page-32-2"></span>**Texto condicional**

{Nome}, há quanto tempo você trabalha {if(TipoInstituicao == "Associacao", "nessa associação", if(TipoInstituicao == "OrgaoPublico", "nesse órgão", "nessa empresa"))}?

Neste caso, conforme a resposta à pergunta com o código "TipoInstituicao", será exibido o texto "nessa associação", "nesse órgão" ou "nessa empresa". Note que há duas cláusulas "if", uma dentro da outra, para o caso de a primeira condição não ser satisfeita.

## <span id="page-32-3"></span>**E-mail exemplificado**

Informe preferencialmente o seu endereço de e-mail oficial na entidade (ex.: {strtolower(str\_replace(" ",".",Responsavel))}@{strtolower(str\_replace(" ","",Entidade))}.{if(TipoEntidade == "ONG","org",if(TipoEntidade == "AssMu", "org", if(TipoEntidade == "OrgLe", "leg", if(TipoEntidade == "OrgJu", "jus", "gov"))))}.br)

Esse exemplo mostra o uso das funções "strtolower" para colocar um texto em caixa baixa e "str\_replace" para substituir os espaços nos nomes por ponto ou para excluí-los (substituir por um texto vazio: ″″). Ao final do processamento, o texto ficará como segue:

Informe preferencialmente o seu endereço de e-mail oficial na entidade (ex.: fulano.de.tal@nomedaentidade.org.br)

## <span id="page-32-4"></span>**Ajuda adicional**

- A melhor fonte de informações sobre o expression manager é o manual do LimeSurvey: [https://manual.limesurvey.org/Expression\\_Manager](https://manual.limesurvey.org/Expression_Manager)
- A lista de funções suportadas pode ser encontrada em: [https://manual.limesurvey.org/Expression\\_Manager#Access\\_to\\_Functions](https://manual.limesurvey.org/Expression_Manager#Access_to_Functions)

## <span id="page-32-5"></span>**Equações de relevância**

Equações de relevância determinam se uma pergunta ou um grupo de perguntas será exibido para o usuário final – isto é, determinam se é relevante. Elas podem ser criadas com o uso do

## $\Lambda$  Definir condicões

expression manager ou do botão na barra de ferramentas da pergunta. Contudo, somente com o expression manager é possível determinar a relevância de todo o grupo de questões. Por isso, e por permitir formas mais refinadas para determinação da relevância, o expression manager é a opção recomendada.

Para adicionar uma equação de relevância usando o expression manager, não é preciso usar chaves para a delimitação da expressão (todo o conteúdo do campo "equação de relevância" é considerado código do expression manager). Um valor verdadeiro ou igual a 1 determinará a exibição da pergunta ou do grupo. Um valor falso ou igual a zero determinará sua não-exibição. Por exemplo, para que um grupo de perguntas seja exibido somente para servidores públicos, considerando que a pergunta com o código "Trabalho" tenha coletado essa informação, poderia ser utilizada a seguinte equação de relevância:

## *O expression manager é o mecanismo recomendado para criar equações de relevância.*

Trabalho == "orgaopublico"

## <span id="page-32-6"></span>Adicionando máscaras de formatação automática

Os modelos MAPA e Embutido incluem uma função em Javascript para acrescentar máscaras de formatação automática customizadas, além daquelas já disponibilizadas. Trata-se da função maskAll(m), que toma como argumentos um array de arrays contendo cada um a máscara, as suas opções, e a expressão regular de validação à qual se quer acrescentar a formatação

automática. Para acrescentar as máscaras customizadas, acrescente um script como o seguinte ao código-fonte da descrição do questionário ou do grupo de perguntas:

<script type="text/javascript"> \$(document).ready(function() { var telefone = function (val) { return val.replace(/\D/g, *).length === 11 ? '00-00000-0000' : '00-0000-00009'; }; var telefoneOptions = { onKeyPress: function(val, e, field, options) { field.mask(telefone.apply({ }, arguments), options); } }; maskAll([[telefone, telefoneOptions, "/^[0-9]\u007b2\u007d-[0- 9]\u007b4,5\u007d-[0-9]\u007b4\u007d\$/", [12, 13]]]); }); </script>*

É preciso observar estritamente as quebras de linha antes e após as chaves ("{" e "}") e substituir as chaves nas strings, como se verá a seguir.

<span id="page-33-0"></span>Utilizando de chaves em Javascript("{" e "}")

O uso de chaves ("{" e "}") pelo expression manager resulta em uma dificuldade para a inserção de códigos em Javascript no formulário. O Javascript permite acrescentar funcionalidades e dinamizar adicionalmente os formulários, mas também faz uso de chaves. No caso de ser necessário usar essa linguagem (para acrescentar novas máscaras de formatação automática, por exemplo), as chaves do código terão de ser seguidas imediatamente por uma quebra de linha (na abertura) ou precedidas imediatamente de uma quebra de linha (no fechamento). Nas strings, as chaves terão de ser substituídas por "\u007b" na abertura e por "\u007d" no fechamento.

# <span id="page-33-1"></span>**Editando formulários fora do LimeSurvey**

Há casos em que a edição de um formulário no LimeSurvey pode ser muito demorada – um formulário muito extenso, por exemplo, ou com várias perguntas semelhantes. Nessas ocasiões, pode ser v[antajoso exportar o inquérit](http://sistemas.cgu.gov.br/wiki/index.php/Arquivo:NovoImagem20.PNG)o e editá-lo manualmente. Para isso, o usuário

<sup>®</sup> Exibir / Exportar <del>▼</del>

deve clicar no botão na barra de ferramentas do inquérito, em

G Formato "valores separados por tabulação" (\*.txt) seguida em Formato "valores separados por tabulações" (\*.txt). Será baixado um arquivo de texto com todas as informações do inquérito, em um formato semelhante ao CSV, mas com os valores separados por tabulação.

O arquivo gerado pode ser aberto em diversos editores, mas é recomendável utilizar o Notepad++, que é homologado para uso no Mapa. Não é recomendável utilizar nem o LibreOffice, nem o Excel, porque pode haver problemas na importação subseqüente. A primeira linha do arquivo corresponde a um cabeçalho com a identificação de cada coluna. A cada linha, uma informação de configuração ou uma unidade do formulário (questão ou grupo de questões). No caso de formulário com muitas repetições das questões, o procedimento de copiar um grupo de questões pronto, colar e substituir os códigos das questões deve ser suficiente para praticamente concluí-lo. Depois, para importar novamente o questionário, é preciso criar um novo com o

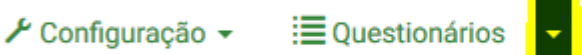

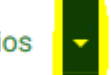

Ouestionários ativos

botão na barra de la constitución de la constitución de la constitución de la constitución de la constitución de

ferramentas do sistema, na aba importar selecionar o arquivo modificado no computador do usuário, e importar o inquérito.

## <span id="page-34-0"></span>**Perguntas Frequentes**

(Redirecionado de LimeSurvey - [Perguntas Frequentes do LimeSurvey\)](http://sistemas.cgu.gov.br/wiki/index.php?title=LimeSurvey_-_Perguntas_Frequentes_do_LimeSurvey&redirect=no)

## <span id="page-34-1"></span>**Perguntas frequentes**

1- Qual é o navegador (browser) homologado para o preenchimento do formulário?

**Windows / Linux**

Google Chrome (versão 42.0.0 ou superior) Mozilla Firefox (versão 31.0.0 ou superior)

**MacOS**

Google Chrome (versão 42.0.0 ou superior) Mozilla Firefox (versão 31.0.0 ou superior) Apple Safari (versão 6.2.8 ou superior)

**Smartphones / Tablets** (Android, iOS, etc.)

Google Chrome (versão 42.0.0 ou superior) Mozilla Firefox (versão disponível a partir do iOS 8) Apple Safari (versão 8 ou superior)

Obs.: O Internet Explorer não é suportado em nenhuma plataforma.

2- Como limpo o **cache** do navegador?

#### **No Google Chrome**

Siga os seguintes passos:

- 3.1.1 Pressione as teclas: Control + Shift + Delete.
- 3.1.2 Na caixa que se abrirá, marque as opções: "Eliminar os seguintes itens desde:" o começo "Cookies e outros dados de site e plug-in" "Imagens e arquivos armazenados em cache"
- 3.1.3 Clicar em "Limpar dados de navegação".
- 3.1.4 Feche o navegador e abra-o novamente.

#### **No Mozilla Firefox**

- 3.2.1 Pressione as teclas: Control + Shift + Delete.
- 3.2.2 Na caixa que se abrirá, marque as opções:
	- "Intervalo de tempo a limpar:" Tudo
	- "Cookies"

"Cache"

3.2.3 Clicar em "Limpar agora".

## 3.2.4 Feche o navegador e abra-o novamente.

## 3- Como atualizar meu navegador?

## **No Google Chrome**

Para atualizar o Chrome, [Clique Aqui!](https://support.google.com/chrome/answer/95414?co=GENIE.Platform%3DDesktop&hl=pt-BR) **No Mozilla Firefox** Para atualizar o FireFox, [Clique Aqui!](https://support.mozilla.org/pt-BR/kb/atualize-o-firefox)

## <span id="page-35-0"></span>Como recuperar a senha?

Para acesso a ferramenta e necessário login senha de rede, caso tenha esquecido ou perdido a senha entre em contato com o suporte técnico através do 0800 704 1995, ramal 2770 ou 2554 ou pelo e-mail [atendimento.sistemas@agricultura.gov.br](mailto:atendimento.sistemas@agricultura.gov.br)